# **Champion TKO GNSS RTK System Manual**

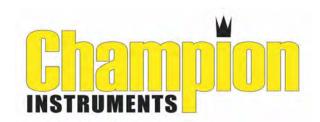

Copyright © 2012

**Champion Instruments, LLC** 

**All Rights Reserved** 

# **Manual**

| Pre         | eface                     | 1   |
|-------------|---------------------------|-----|
|             | Instruction               | 2   |
|             | Relative Information      | 2   |
| Sun         | nmary                     | 3   |
|             | Introduction              | 4   |
|             | Product Features          |     |
|             | Usage and Notes           |     |
| Rec         | ceiver Introduction       |     |
|             | Introduction              |     |
|             | Receiver                  |     |
|             | Control Panel             |     |
|             | Upper Cover               |     |
|             | Lower Cover               |     |
|             | Communication Module      |     |
|             | Battery                   |     |
|             | Environmental Requirement |     |
|             | Electrical Interference   |     |
| Ger         | neral Operations          | 15  |
| <b>O</b> 0. | Introduction              |     |
|             | Button functions          |     |
|             | Led Status Instructions   |     |
|             | Turn On/Off Receiver      |     |
|             | Static Data Storage       |     |
|             | RTK Data Storage          |     |
|             | Reset Receiver            |     |
|             | Back to Original Settings |     |
|             | Format Receiver           |     |
|             | Power Supply System       | = 5 |
|             | Communication Module      |     |
|             | SIM Card/ USIM Card       |     |
|             | Firmware                  |     |
| Cor         | nfiguration of Fieldwork  |     |
| <b>J</b> J1 |                           |     |
|             | Introduction              |     |
|             | Diagram of base setup.    |     |
|             | Diagram of rover setup    |     |
|             | Quick Setup               | 40  |

| Static Collecting and Data Transmitting                               |    | 47  |
|-----------------------------------------------------------------------|----|-----|
| Instruction                                                           |    |     |
| The procedure of TKO static survey                                    | 48 |     |
| Download data with pan drive                                          | 49 |     |
| Management software operation for static survey  Technical Parameters |    | .53 |
| Introduction                                                          | 54 |     |
| Receiver                                                              | 54 |     |
| 3G/GPRS Network Communication                                         | 56 |     |
| Ports                                                                 | 56 |     |
| Function Key and LED                                                  | 57 |     |
| Intelligent Voice Module                                              | 57 |     |
| Accuracy                                                              | 57 |     |
| Physical Feature                                                      | 57 |     |
| Environment                                                           | 58 |     |
| Ports and Main Accessory                                              |    | 59  |
| Introduction                                                          | 60 |     |
| Five-pin Port and Eight-pin Port                                      | 60 |     |
| Differential Antenna                                                  | 62 |     |
| Y Style Data Cable                                                    | 63 |     |
| Attachment 2: Default Frequency list                                  |    | 64  |
|                                                                       |    |     |
| Appendix                                                              |    | 65  |

CHAPTER

1

# **Preface**

# **Chapter Instruction**

- Instruction
- Relative Information

1

# Instruction

Welcome. This manual shows the installation, set up and usage of the TKO GNSS RTK system. If you have used other GNSS RTK systems, Champion suggests you read this manual carefully to easily understand our TKO GNSS RTK system.

# **Relative Information**

This manual comes on a complimentary CD when purchasing a Champion TKO GNSS Receiver.

CHAPTER

2

# **Summary**

# **Chapter Introduction**

- Introduction
- Products Features
- Usage and Notes

## Introduction

The TKO GNSS RTK system has a modern design, enabling users to change into different differential transmission modules such as radio transmission, GPRS and 3G communication functions. The designed self-rectify function automatically checks the working status of all hardware and software of the TKO receiver, and signals any issues through its intelligent voice messenger.

The data collection controller can be connected to the receiver mainframe via Bluetooth or cable. The built-in high-capacity battery is suitable for several hours of field work. Static data can be stored in the built-in memory card of the receiver and downloaded via USB port to your PC.

Note: 1. The TKO GNSS RTK system has several modules. This manual does not represent a standard configuration. Users should assess their own requirements for different configurations due to different applications.

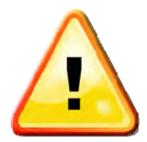

- 2. Before using, we suggest users check whether the package box is damaged and that inner items match with the order list. If there are some missing or damaged parts and accessories, please contact your local distributor or Champion Instruments immediately.
- 3. Carefully read this manual before carrying, handling and using!

## **Product Features**

- BD970 mother board of Pacific Crest, a Trimble Company, multi-satellite, multi-system kernel.
- 2. Built-in transmit-receive UHF, exchangeable Base and Rover.
- 3. The radio power is adjustable to 0.1w, 0.5w or 1.0w.
- 4. 1+X multi-module communication units.
- 5. PCC Radio module (optional) compatible with Trimble, Leica, Satzel and other 450-470 mHz radios.
- 6. Double battery capacity of 4400mAh for 12 hours of RTK continuous operation.
- 7. The highest performance in waterproof, dustproof and anti-drop protection.

## **Usage and Notes**

Although the TKO receiver is made of impact resistant material, caution should be used with chemical agents. Proper care and maintenance is still required for such a precise instrument.

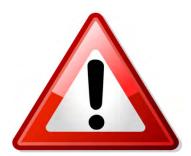

Warning: The receiver must be used and stored at the specified temperature. See Chapter 7:

Technical Parameters / Environment for details.

To ensure the quality of continuous tracking of satellites and signals, surveying work should be in open areas with no obstacles above a 15 ° mask angle. In order to reduce all kinds of electrical interference to the GNSS satellite signals, there should be no strong electrical interference within 200m, such as television towers, microwave stations or high voltage transmission lines. In order to avoid or reduce the occurrence of multi-path, stations should be clear of terrain or geographical objects that will adversely affect the electrical signals, such as high-rise buildings or large bodies of water.

CHAPTER

3

# **Receiver Introduction**

# **Chapter Introduction**

- Introduction
- Receiver Appearance
- Control Panel
- Upper Cover
- Lower Cover
- Communication Module
- Battery
- Environmental Requirement
- Electric Interference

# Introduction

This Chapter introduces the TKO receiver appearance, buttons and indicator leds.

## Receiver

The receiver includes four parts: upper cover, lower cover, guard collar and control panel; see Figure 3-1:

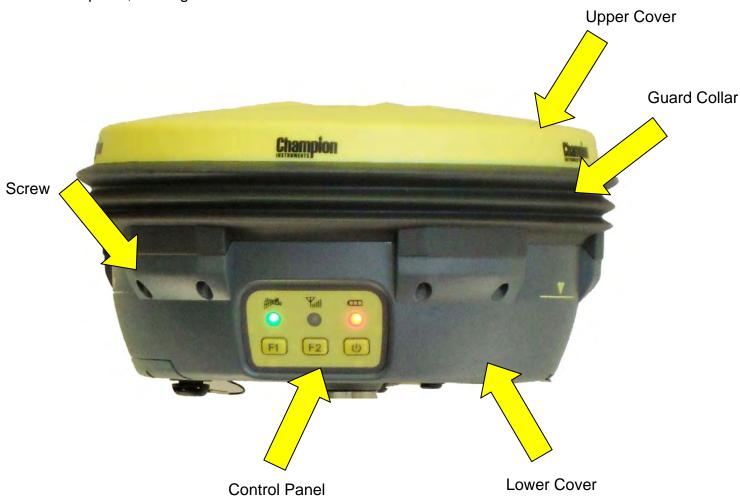

Figure 3-1 Receiver

### **Control Panel**

The control panel is located in the red frame of Figure 3.2. The control panel contains the F1 key (function key 1), F2 key (function key 2) and the power button. The three indicators include a satellite led, status led (dual-color) and power led (dual-color). These three buttons include all of the features and settings of the TKO receiver and are listed below.

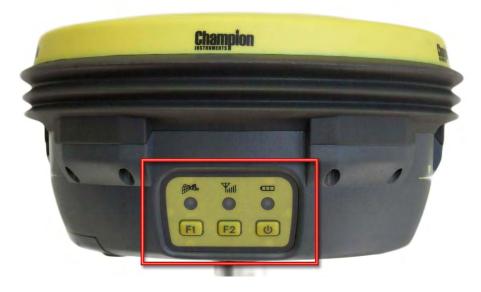

Figure 3-2 control panel

- satellite led (green)
- status led (red-green dual-color)
- power led (red-green dual-color)
- Function Key: sets working mode, UHF radio transmitting power, satellite elevation angle, base, rover and static modes and resets receiver.
- Function Key: sets data link, UHF radio channels, collection interval and back to original setting.
- ON-OFF power key: settings confirmation and automatic base setting.

# **Upper Cover**

Figure 3-3 shows the upper cover of the TKO receiver for anti-drop and anti-scratch protection.

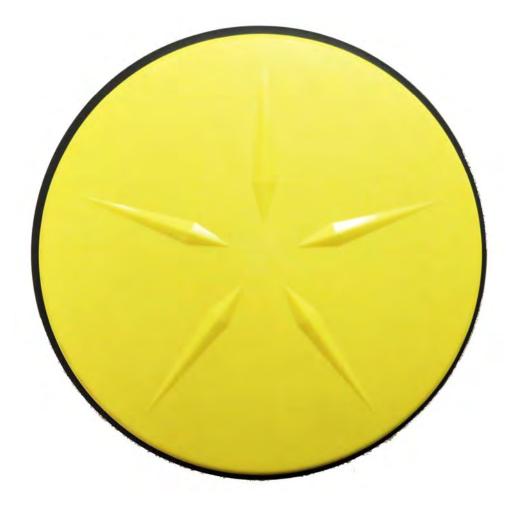

Figure 3-3 Top Cover

- Raised Point: anti-wear point to avoid instrument scratches
- Raised Plate: Five raised plates for wear and fall protection

#### **Lower Cover**

Figure 3-4 shows the lower cover of the TKO which includes the communication module slot, SIM card slot, battery groove, five-pin port, eight-pin port and speaker.

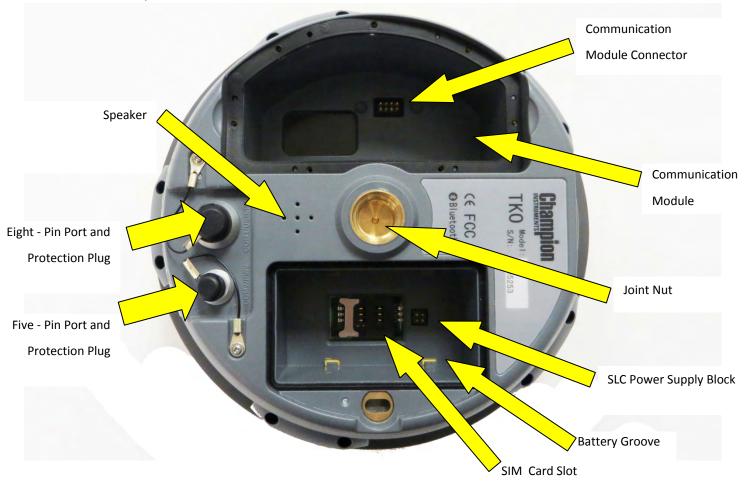

Figure 3-4 Lower Cover

- Communication Module: A traditional UHF radio, GPRS or 3G communication module can be chosen
- Communication module connector: connect communication module and mainframe
- Battery Groove: for a 4400mAh li-ion battery
- SLC Power Supply Block: connects li-ion battery and mainframe
- Five-pin port: connects mainframe with external data link or with external power supply

- Eight pin port: connects TKO receiver with computer or controller for data download
- Protection Plug: anti-dust and waterproof for ports
- SIM card slot: used for GSM communication
- Joint Nut: affixes instrument with tribrach and centering pole.
- Speaker: voice broadcast for real-time operation and status.

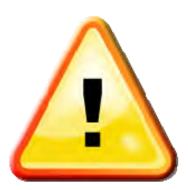

#### Note:

- For waterproof and dustproof protection, affix rubber plugs on the five-pin, eight-pin and differential antenna ports when not in use.
- The speaker may become silent or sound hoarse in cases of excessive moisture. This will return to normal after drying.

### **Communication Module**

Figures 3-5 and 3-6 show the communication module. The TKO receiver can be installed with a traditional UHF radio, GPRS or 3G communication module.

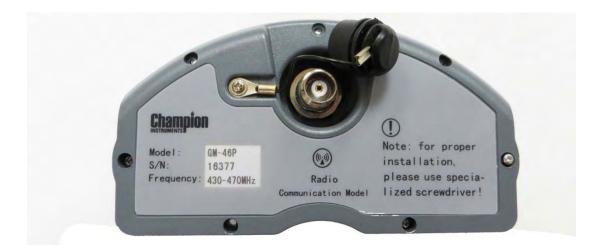

Figure 3-5 Communication Modem

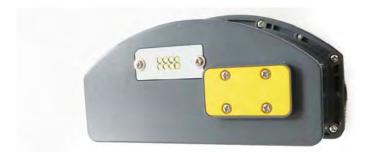

Figure 3-6 Communication Modem

# **Battery**

Figures 3-7 and 3-8 indicate the appearance of the 4400mAh li-ion Battery.

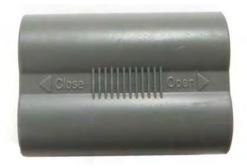

Figure 3-7 Battery Front

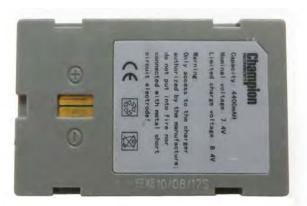

Figure 3-8 Battery Back

# **Environmental Requirement**

Even though the TKO receiver uses waterproof materials, proper care and maintenance is important. In order to improve the stability and duration of the receiver, avoid exposing it to extreme environments such as:

- Moisture
- temperatures higher than 65 degrees C
- temperatures lower than -40 degrees C
- corrosive liquid or gas

## **Electrical Interference**

Do not place the GNSS receiver near a strong power interference signal source such as:

- television or computer monitors
- generators
- electric motors
- DC-AC power conversion equipment
- fluorescent lights
- power switches

CHAPTER

4

# **General Operations**

- Introduction
- Button Functions
- Led Status Instructions
- Turn On/Off Receiver
- Static Data Storage
- RTK Data Storage
- Reset Receiver
- Back to Original Settings
- Format Receiver
- Power Supply System
- Communication Module
- SIM Card/ USIM Card
- Firmware

# Introduction

Most of the operations of the TKO receiver are achieved by the three buttons on the mainframe panel.

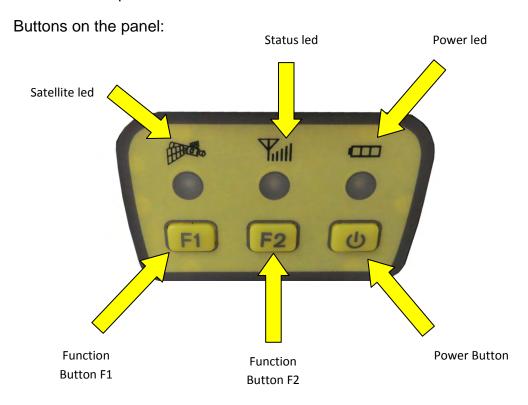

Figure 4-1 Mainframe Panel

### Button operation and leds:

| Operation        | Explanation                                                        |  |
|------------------|--------------------------------------------------------------------|--|
| Single click     | Press a button less than 0.5 seconds                               |  |
| Double click     | Double click the button with the clicking interval                 |  |
|                  | between 0.2 to 1 seconds                                           |  |
| Long press       | Press button more than 3 seconds until "ding dong"                 |  |
| Super long press | Press button more than 6 seconds until 2 <sup>nd</sup> "ding dong" |  |
| Slow flash led   | Flashing interval more than 0.5 seconds                            |  |
| Fast flash led   | Flashing interval less than 0.3 seconds                            |  |

# **Button functions**

| Setting                               |            | Button operations                              | Introduction                                                                                                    |
|---------------------------------------|------------|------------------------------------------------|----------------------------------------------------------------------------------------------------|
| Work mode                             |            | Double click F1                                | Then single click F1 to choose the receiver work mode "base", "rover" or "static"                                                                                                    |
| Da                                    | ıta link   | Double click F2                                | Then single click F2 to choose the data link between "GSM", "UHF" or "External"                                                                                                    |
|                                       | Power      | Long press F1 until "ding dong"                | Then single click F1 to set the transmit power to high, middle or low                                                                                                    |
| UHF<br>mode                           | Channel    | Long press<br>F2 until "ding dong"             | Then single click F1 to choose channel by minus 1; or you can long press F1 to choose channel by minus 10;or single click F2 to choose channel by plus 1; or you can long press F2 to choose channel by plus 10                              |
|                                       | Elevation  | Long press                                     | Single press F1 to set elevation angle to 5 degrees,                                                                                                    |
|                                       | angle      | F1 until "ding dong"                           | degrees,10 degrees or 15 degrees                                                                                                    |
| Static                                | Collection | Long press                                     | Single press F2 to set collection interval to 1s,5s or 10s                                                                                                    |
|                                       | interval   | F2 until "ding dong"                           |                                                                                                    |
| Confi                                 | rm setting | Single press<br>power button                   | Then receiver will state its current work mode, data link, radio transmit power or channel; meanwhile the power led will flash to indicate its power status                                                                                  |
|                                       |            | F1+Power                                       | Press F1 and power button together                                                                                                    |
| Auto                                  | -set base  | button to turn on                              | to turn on receiver until hearing "Dingdong". Receiver                                                                                                    |
|                                       |            | receiver                                       | then speaks its current status.                                                                                                    |
| Rese                                  | t receiver | Long press F1 until<br>"ding dong"             | Reset the mother board                                                                                                    |
| Back receiver to<br>original settings |            | Long press F2<br>until "ding dong"             | Then it will automatically rectify, correct and reset to the original settings.                                                                                                    |
| Check correct<br>work status          |            | Single click any button in non-settings status | For static mode: receiver speaks out "static", collection interval, elevation angel; at the same time the power led flashing times indicate the power status while the satellite's led flashing times show the number of tracked satellites. |

|                      |                                             | For base in                   |                           |
|----------------------|---------------------------------------------|-------------------------------|---------------------------|
|                      |                                             | external mode:                | receiver speaks out       |
|                      |                                             | "external, base"; at the same | e time the                |
|                      |                                             | power led flashing times ind  | icates the                |
|                      |                                             | power status                  |                           |
|                      |                                             | For rover in external mode    | : receiver speaks out     |
|                      |                                             | "external, rover"; at the sam | e time the power led      |
|                      |                                             | flashing times indicates the  | power status              |
|                      |                                             | For base in internal UHF:     | receiver speaks out "UHF, |
|                      |                                             | base, channel **, power *"; a | at the same time the      |
|                      |                                             | power led flashing times ind  | icates the power status   |
|                      |                                             | For rover in internal UHF:    | receiver speaks out "UHF, |
|                      |                                             | base, channel"; at the same   | time the power led        |
|                      |                                             | flashing times indicates the  | power status              |
|                      |                                             | For base in GSM mode: red     | ceiver speaks out "GSM,   |
|                      |                                             | base"; at the same time the   | power led flashing times  |
|                      |                                             | hints the power status        |                           |
|                      |                                             | For rover in GSM mode:        | receiver speaks out "GSM, |
|                      |                                             | rover"; at the same time the  | power led flashing times  |
|                      |                                             | indicates the power status    |                           |
| Ungrade methor       | Super long                                  | Enter mother board upgradir   | ng                        |
| Upgrade mother board | press the power                             |                               |                           |
| board                | button until 2 <sup>nd</sup><br>"ding dong" |                               |                           |

# **Led Status Instructions**

| Led                        | Instruction |                                                                                                    |  |  |
|----------------------------|-------------|----------------------------------------------------------------------------------------------------|--|--|
| Power led                  | Alwaya an   | In normal power pressure: inner power supply >7.6V, outer                                                                                                    |  |  |
| (yellow)                   | Always on   | power supply>12.6V                                                                                                    |  |  |
| Power led                  | Always on   | In normal power pressure: 7.2V < inner power supply ≤7.6V, 11V < outer power supply ≤12.6V                                                                                        |  |  |
| (red)                      | Slow flash  | Low power-pressure: inter ≤7.2V external ≤11V                                                                                                    |  |  |
|                            | Fast flash  | Power status hints: once or four times per minute                                                                                                    |  |  |
|                            | Off         | In external data link, UHF mode, and static mode                                                                                                    |  |  |
| Status led (F2)            | Always on   | GSM module has been connected to internet server successfully                                                                                                    |  |  |
| for status)                | Slow flash  | GSM module has been connected to internet successfully                                                                                                    |  |  |
|                            | Fast flash  | GSM module is trying to connect to internet server                                                                                                    |  |  |
| Data led<br>(F2)           | Slow flash  | <ol> <li>getting correction data via GSM or radio (only receiving corrections for rover while transmitting for base)</li> <li>collection of static data in static mode</li> </ol> |  |  |
| (red led for Fast flash    |             | Error in static mode (typically for no more flash memory)                                                                                                    |  |  |
| status)                    | Always on   | Communication module data collection error resulted by problem in module so that no data output                                                                                   |  |  |
|                            | Always on   | Tracking more than 4 satellites successfully                                                                                                    |  |  |
|                            | Slow flash  | Loss of satellites and try re-track                                                                                                    |  |  |
| Satellite led (F1) (green) | Off         | mother board error resulting in no data output while resetting receiver     mother board error resulting in no data output while in static mode                                   |  |  |

# Led displays in different modes:

1. Work Mode (double click F1 to enter work mode setting, then single click F1 to choose work mode among static, rover and base. Single click the power button to confirm the current setting. If no confirmation is given within 10 seconds, the receiver will automatically confirm the current settings.

### ●on Ooff

| Mada   | Satellite led (F1) | Status led (F2)                    |
|--------|--------------------|------------------------------------|
| Mode   | (green led )       | (green led of the dual-color led ) |
| Base   | •                  | O                                  |
| Rover  | O                  | •                                  |
| Static | •                  | •                                  |

2. Data Link (double click F2 to enter the data link setting, then single click F2 to choose from GSM, UHF or external. Single click the power button to confirm the current setting. If no confirmation is done within 10 seconds, the receiver will automatically confirm the current settings.

#### ●on Ooff

| Data link        | Satellite led (F1) | Status led (F2)                |
|------------------|--------------------|--------------------------------|
| Data link        | (green led )       | (green led of dual-color led ) |
| UHF/GSM/External |                    |                                |
| module           | •                  | 9                              |
| Internal         |                    |                                |
| GSM              | 9                  | •                              |
| External         | •                  | •                              |

3. Transmitting Power (must be set in UHF mode) Long press F1 until the "ding dong" to enter the power transmitting setting, then single click F1 to choose among high, middle and low. Single click the power button to confirm. If no confirmation is done within 10 seconds, the receiver will automatically confirm the current setting.

#### ●on Ooff

| Chaine | Satellite led (F1) | Status led (F2)               |
|--------|--------------------|-------------------------------|
| Choice | (green led)        | (green led or dual-color led) |
| low    | •                  | O                             |
| middle | O                  | •                             |
| high   | •                  | •                             |

**4. Radio Channel** (must be in UHF mode). Long press F2 until the "ding dong" to enter the radio channel setting. Then single press F1 to choose a channel by minus 1; or long press F1 to choose a channel by minus 10. Single click F2 to choose a channel by plus 1; or long press F2 to choose a channel by plus 10. Single click the power button to confirm. If no confirmation is given within 10 seconds, the receiver will automatically confirm the current settings.

#### ●on Ooff

| Channel | Satellite led<br>(green led )<br>(F1) | Status led (green led of dual-color led) (F2) | Data led (red led of dual-color led) (F2) | Power led (red led of dual-color led) | Power led (green led of dual-color led) |
|---------|---------------------------------------|-----------------------------------------------|-------------------------------------------|---------------------------------------|-----------------------------------------|
| 0       | •                                     | •                                             | •                                         | •                                     | O                                       |
| 1       | •                                     | O                                             | 0                                         | 0                                     | O                                       |
| 2       | O                                     | •                                             | 0                                         | O                                     | O                                       |
| 3       | •                                     | •                                             | O                                         | O                                     | O                                       |
| 4       | O                                     | O                                             | •                                         | O                                     | O                                       |
| 5       | •                                     | O                                             | •                                         | •                                     | O                                       |
| 6       | O                                     | •                                             | •                                         | O                                     | O                                       |
| 7       | •                                     | •                                             | •                                         | O                                     | O                                       |
| 8       | O                                     | O                                             | •                                         | •                                     | O                                       |
| 9       | •                                     | O                                             | •                                         | •                                     | O                                       |
| 10      | •                                     | •                                             | •                                         | •                                     | O                                       |
| 11      | •                                     | •                                             | •                                         | •                                     | O                                       |
| 12      | •                                     | 0                                             | •                                         | •                                     | 0                                       |
| 13      | •                                     | O                                             | •                                         | •                                     | O                                       |
| 14      | O                                     | •                                             | •                                         | •                                     | O                                       |
| 15      | •                                     | •                                             | •                                         | •                                     | O                                       |
| more    | O                                     | •                                             | •                                         | O                                     | •                                       |

**5. Elevation Angle** (must be in static work mode). Long press F1 until the "ding dong" to enter the elevation angle setting. Then single click F1 to choose the elevation angle. Single click the power button to confirm. If no confirmation is done within 10 seconds, the receiver will automatically confirm the current settings.

#### ●on Ooff

| Chaine | Satellite led | Status led                    |
|--------|---------------|-------------------------------|
| Choice | (green led)   | (green led of dual-color led) |
| 5      | •             | 0                             |
| 10     | 0             | •                             |
| 15     | •             | •                             |

#### 6. Collection Interval

(must be in static work mode). Long press F2 to enter the collection interval setting. Then single click F2 to choose the collection interval. Single click the power button to confirm. If no confirmation is done within 10 seconds, the receiver will automatically confirm the current settings.

#### ●on Ooff

| Chaine | Satellite led | Status led                    |
|--------|---------------|-------------------------------|
| Choice | (green led)   | (green led of dual-color led) |
| 1      | •             | 0                             |
| 5      | •             | •                             |
| 10     | •             | •                             |

# Turn On/Off Receiver

| Turn on  | Press power for 1 second                    |             | Music sounds and the receiver speaks out the last settings of work mode, data link, etc. |
|----------|---------------------------------------------|-------------|------------------------------------------------------------------------------------------|
| Turn off | Long press<br>power button<br>for 3 seconds | All leds on | Music Sounds                                                                             |

# **Static Data Storage**

The GNSS static data collected by the TKO receiver will be stored in its 64M memory in \*.ZHD format.

You can connect the TKO receiver to a PC via USB port of the Y cable included in the package and copy the static data to your PC.

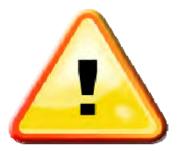

#### Note:

In case of no more memory, the (F2) data led (red led) will be flashing fast while current static data collection is stopped.

# **RTK Data Storage**

The Scepter data collector can be connected with the TKO RTK receiver via bluetooth. RTK data will be stored in the controller.

After the fieldwork is finished, connect the controller to the PC with the Scepter cable to download. Champion recommends Carlson SurvCE and MIcrosurvey Field Genius software for RTK surveys.

# **Reset Receiver**

Super long press the F1 button until the 2<sup>nd</sup> "ding dong" to reset the mother board.

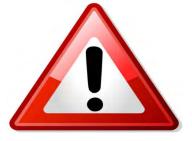

#### Warning:

Resetting the receiver will lengthen the next time it takes to track satellites. Additionally, the receiver work mode will need to be reset.

# **Back to Original Settings**

Super long press F2 until the 2<sup>nd</sup> "ding dong" to go back to the original settings. Below are original settings in different modes:

| Work<br>mode      | Original settings                                   |
|-------------------|-----------------------------------------------------|
| Static            | Elevation angle: 10° collection interval: 5 seconds |
| Data link<br>mode | External                                            |
| GSM               | APN: CMNET Network: ZHD communication mode: GPRS    |
|                   | IP: 202.96.185.34                                   |
|                   | Port: 9000                                          |
|                   | User group: 0020001<br>User ID: 001                 |

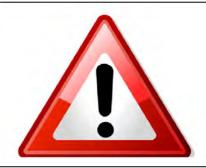

## Warning:

Changing back to original settings will erase all of your current settings.

### **Format Receiver**

Format the TKO receiver using Champion TKO Receiver Management Software:

- 1. connect the TKO with a PC by serial port of the Y data cable
- 2. turn on the TKO receiver
- 3. choose the correct serial port and open port
- after the connection is successful, the S/N will be shown see Figure 4-
- click "Format/Delete All" to format the receiver.After this operation, all current data will be deleted forever.

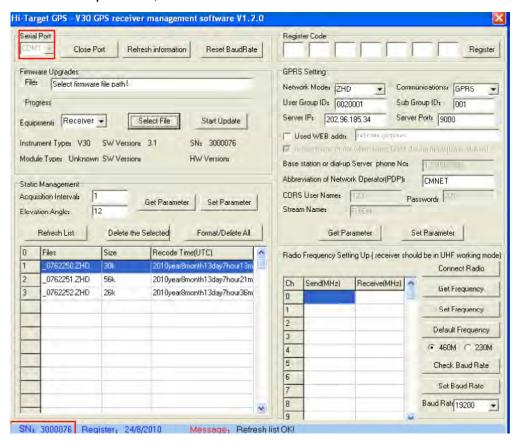

Figure 4-2

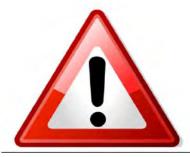

#### Warning:

Backup all useful data before formatting the receiver because all data will be deleted forever.

# **Power Supply System**

- Assembly and Disassembly of Battery Cover Assembly:
  - 1. First insert tab side

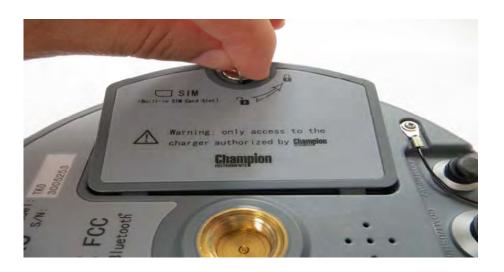

Figure 4-3

2. Turn the metal lock by 90° to the panel side and press it to lock.

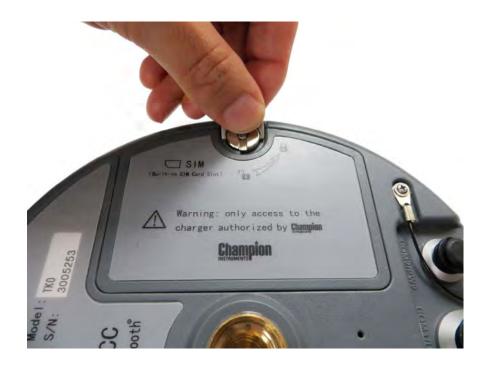

Figure 4-4

### Disassembly:

1. Pull the metal lock up and turn counterclockwise 90°

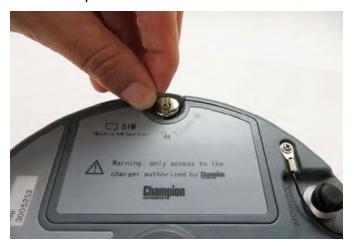

Figure 4-5

2. Pull the metal lock to open the battery cover

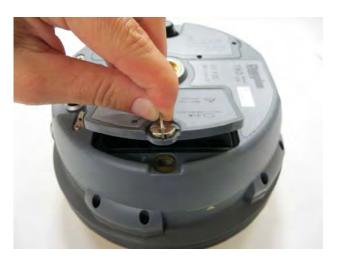

Figure 4-6

Install and Uninstall the Battery
 Battery Install:

1. Match battery.

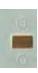

with the

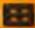

in the battery slot to insert the

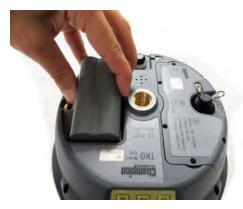

Figure 4-7

2. Slide the battery toward the "Close" end (see red arrow) to install.

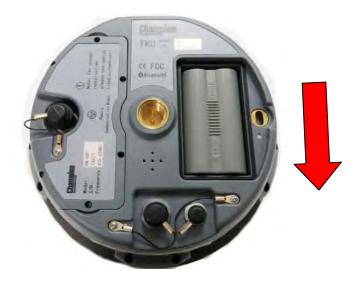

Figure 4-8

## **Uninstall:**

Slide the battery toward the "Open" end and then pull out the battery.

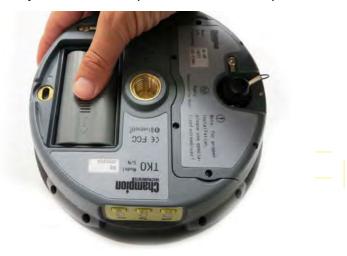

Figure 4-9

#### • TKO Receiver Battery Name and Model

| Name                    | Model   |
|-------------------------|---------|
| 4400mAh lithium battery | BL-4400 |
| TKO lithium battery     | CL-4400 |
| charger                 |         |

### Power Supply

| Power supply | Туре  | lithium battery     eight-pin port and five-pin port on the mainframe for external power supply |
|--------------|-------|-------------------------------------------------------------------------------------------------|
|              | Range | 6V ~ 36V                                                                                        |

If using an external power supply for the TKO via the eight-pin port or five-pin port on the mainframe, the power supply should be 6 ~ 36V with at least 500 mAh of current.

When using both li-ion and external power supplies, the receiver will choose the higher one.

Use the specified external power supply from Champion to avoid any damage to the receiver power.

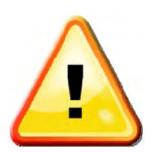

Note: Typically one TKO li-ion battery lasts 8 hours for static at 5 second epochs, 8 hours for network RTK with an external modem, 6 hours RTK with an internal modem and 3 hours for base transmission mode at 1 watt output. The internal UHF radio is 1 watt maximum. It can be set for 100 milliwatts, 500 milliwatts or one full watt of power. Times will decrease in very low temperatures or as the batteries age.

## Charging batteries

The BL-4400 li-ion battery must be charged in the specified CL-4400 Champion charger for about 6 hours. The charger indicator led will be red while charging, then green and finally off when charging is finished.

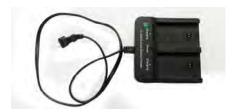

Figure 4-10

## • Charging Operations

1. Insert the battery matching the charger.

Charging Power Charging Power Charger

Figure 4-11

- 2. Slide the battery toward the "Close" end (see above arrow) until the battery is locked.
- 3. After connecting the charger with the power supply, the "Charging" led becomes red.

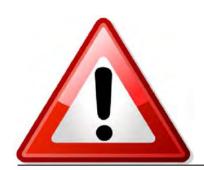

#### Warning:

- 1. Use only the Champion specified charger. Do not put batteries into fire.
- 2. Stop using the battery if overheating, leaking or bad smells occur while charging or using the battery.

# **Communication Module**

## • Module type:

| Module type                   | Instruction                                               |
|-------------------------------|-----------------------------------------------------------|
| GM-46V/ GM-46F                | 460MHz radio, compatible with V9 UHF                      |
| GM-46PV/ GM-46PF              | 430MHz ~470MHz radio, compatible with Trimble, Leica      |
| GM-46XV/ GM-46XF              | 460MHz radio                                              |
| GM-200V/ GM-200F              | GPRS, dual-band in 900/1800MHz                            |
| GM-200GV/<br>GM-200GF         | GPRS, four-band of 850/900/1800/1900MHz                   |
| GM-300V/ GM-300F<br>GM-300GV/ | 3G WCDMA, dual-band in 900/1800MHz 3G WCDMA, four-band of |
| GM-300GF                      | 850/900/1800/1900MHz                                      |

#### • Install and Uninstall Communication Modules

Communication modules include the radio module and GPRS/3G module.

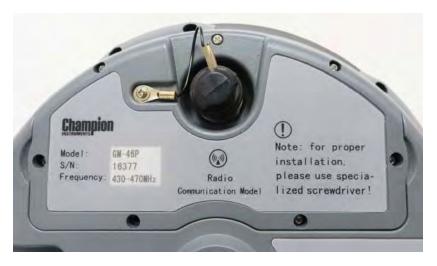

Figure 4-12 Radio module

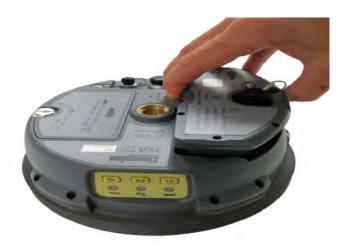

Figure 4-13 GPRS/3G module

## Install:

1. Put the module into the module slot.

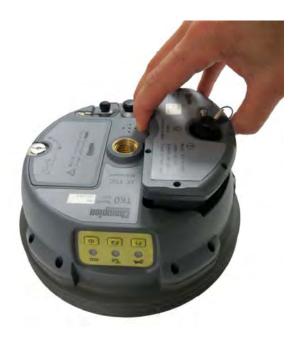

Figure 4-14

2. Screw in the 7 screws with the Champion specified screw driver.

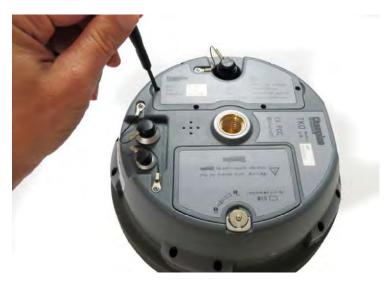

Figure 4-15

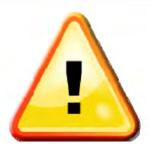

#### Note:

Please use only the specified screw driver from Champion!

#### **Uninstall:**

Unscrew the module slot and pull out the module.

#### Radio Channel Setting

For the GM-46V/ GM-46F radio of 455~465MHz or 440~450MHz, which is compatible with V9, there are 100 available channels for the GM-46PV/GM-46PF radio of 430~470MHz, which is compatible with Trimble/ Leica, there are 32 available channels; for the GM-46XV/ GM-46XF radio of 400~470MHz, there are 40 available channels.

There are two methods to set the radio frequency:

- long press the F2 button on the TKO mainframe until the "ding dong" or;
- 2. use the Hi-Target software while connected to the controller

#### Note:

1. The rover channel must be the same as the base channel.

2. For less interference, use the channel in a good environment.

The following is recommended to find a good channel:

- set the rover radio channel
- check the data led on the rover mainframe. A flashing red led indicates
  there is some other transmission data on the channel. Use another
  radio channel until you find one with no flashing red led.
- set the base to the same radio channel and start your work

#### SIM Card/ USIM Card

A SIM card or USIM card can be used in the TKO:

|           | WCDMA (Champion/VRS ) |  |  |
|-----------|-----------------------|--|--|
| USIM Card | GPRS (Champion /VRS ) |  |  |
|           | GSM                   |  |  |
|           | GPRS (Champion /VRS ) |  |  |
| SIM Card  | GSM                   |  |  |

#### • Install Wireless Communication Card

#### For a built-in GPRS SIM card:

1. Take off the battery cover and remove the battery to see the SIM card slot.

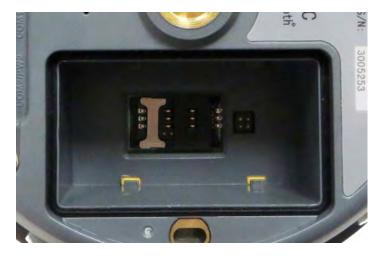

Figure 4-16

## 2. Pull up the metal fix for the SIM card

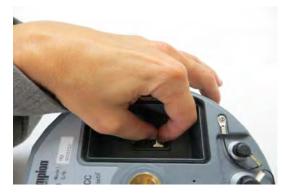

Figure 4-17

#### 3. Insert the SIM card:

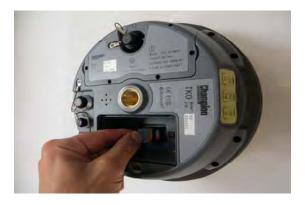

Figure 4-18

#### 4. Press the metal SIM card fix down and lock it

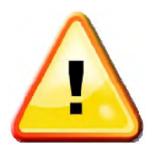

#### Note:

A 3G card can also be installed here, but only for 2G application.

#### **Firmware**

#### Firmware upgrade

There are two kinds of upgrades for the TKO:

- 1. mainframe upgrade
- 2. communication module upgrade

Except when choosing "upgrade device", all other operations are the same. The different choices are shown below:

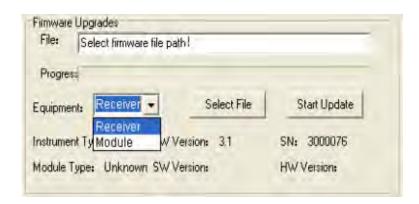

Figure 4-19

#### Steps for upgrade:

- 1. connect the TKO with the PC by serial port of the Y data cable
- 2. turn on the TKO receiver
- 3. choose the correct serial port and open port
- 4. after the connection is successful, the S/N will be displayed below
- 5. choose the upgrade device "receiver" or "module" and click "select file" to find the firmware file on your PC

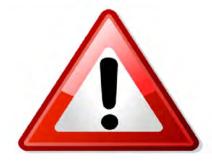

#### Warning:

The firmware file must be named \*.98.htb or the upgrade will fail.

- Click "upgrade" and then refer to the software hints: turn off receiver and turn on again.
- 2. The upgrade is in progress while the three leds on the mainframe panel are flashing.
- The software will state successful upgrading. Restart the receiver to complete the firmware upgrade.

CHAPTER

5

# **Configuration of Fieldwork**

# Introduction

- Introduction
- Diagram of base setup
- Diagram of rover setup
- Fast Operation Guide

# Introduction

In this section, ease of use and TKO RTK GNSS working setups are introduced.

# Diagram of base setup

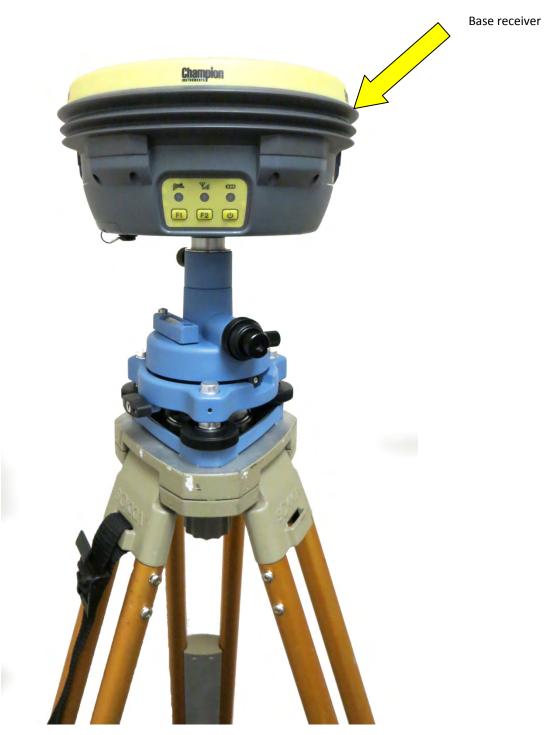

Figure 5-1 Base setup with built-in GPRS/3G

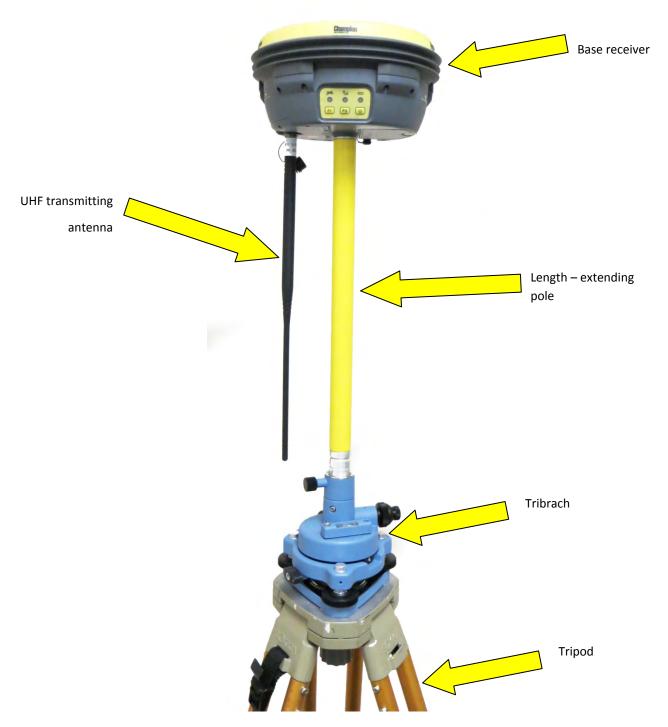

Figure 5-2 Base setup with built-in UHF Radio

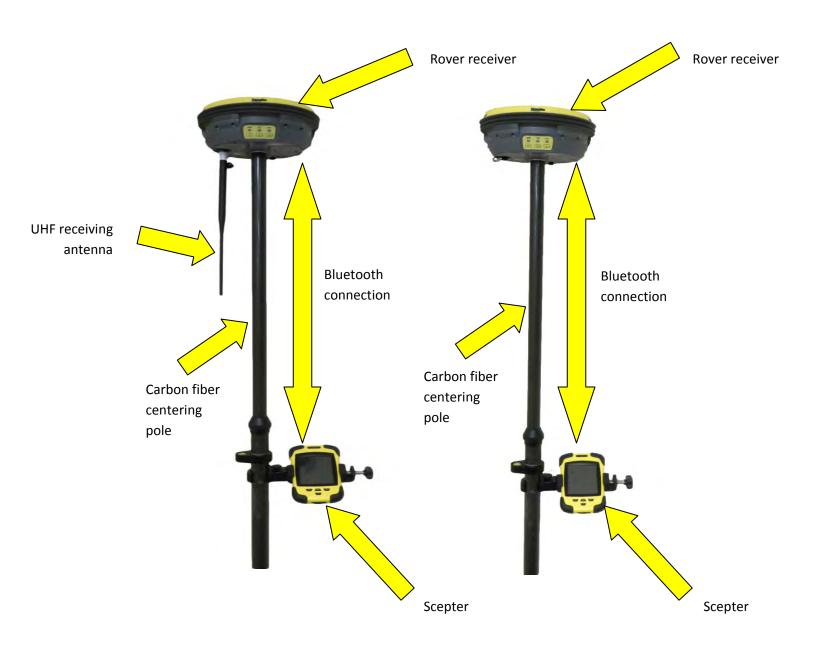

Figure 5-3 UHF rover

Figure 5-4 GPRS/3G rover

# **Quick Setup**

#### • Rover or base mode with built-in GPRS/GSM or GPRS/3G module.

#### 1. Set base/rover

Double click F1 with the voice prompt "base", "rover" or "static" and choose the working program. Press the power button to finish the setting.

#### 2. Set GSM data link

Double click F2 with the voice prompt to choose the data connection mode: UHF, GSM, external radio. Choose GSM mode and press the power button to set it.

#### 3. Set GPRS

Please refer to the "Preparing SIM for TKO How-to-Guide in the appendix of this manual.

#### Base or rover mode with UHF radio module

#### 1. Set base/rover

Double click F1 with the voice prompt "base", "rover" and "static" and choose the working program. Press the power button to finish the setting.

#### 2. Set UHF data link

Double click F1 with the voice prompt "UHF", "GSM" and "External radio" to choose the mode of data link (both base and rover are UHF mode). Press the power button to finish the setting.

#### 3. Set UHF radio channel

Hold the F2 button until the "ding dong" to choose the channel and press the power button to set it.

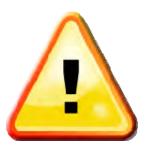

#### Note:

The base and rover must be set to the same channel in order to receive the signal.

The differential signal is being transmitted when the red led is flashing once per second. The rover has received the signal when the red led on the rover is flashing synchronously once per second. RTK work can now be started. If the rover led (red) does not flash, it has not received the differential signal.

#### 4. Set the radio power:

When the working distance becomes farther, the radio power of the base can be changed through the control panel. Use the UHF data link mode at the base station. Hold the F1 button until the "ding dong" and with voice prompts: high, medium or low.

#### Base or rover mode with external data link.

#### 1. Set base/rover:

Double click F1 with the voice prompt "base", "rover" and "static" and choose the working program. Press the power button to finish the setting.

#### 2. Set GSM data link:

Double click F2 with the voice prompt "UHF", "GSM" and "External" and select the mode of data link. Choose external mode for the base and UHF for the rover. Press the power button to finish the setting.

# Setting the base radio channel to external data link:Set the external UHF radio to the correct channel.

#### 4. Setting the UHF rover radio channel:

Hold the F2 button until the "ding dong" and voice prompts to choose the channel. Press the power button to finish the setting.

CHAPTER

6

# Static Collection and Data Transmission

## Introduction

- Introduction
- The procedure of TKO static survey
- Download data with pan drive
- Management software operation for Static Survey

#### Instruction

The TKO receiver can be used as a dual-frequency static surveying instrument. Double click F1; when the satellite led and status led are on, press the power button to finish the setting. The red status led flashes once while collecting an epoch (depends on the sampling interval setting). The collected static survey data is saved on the memory card in the receiver. The static survey data have to be downloaded to the PC with post-processing software to be processed.

# The procedure of TKO static survey

- 1. Level up the instrument over a control point.
- 2. Measure the height of the instrument three times, taking the average of the three. The height of the instrument is defined from the control point to the bottom of the antenna mount. The antenna radius of the TKO receiver is 0.087 meter; the height of the phase center is 0.101 meter.

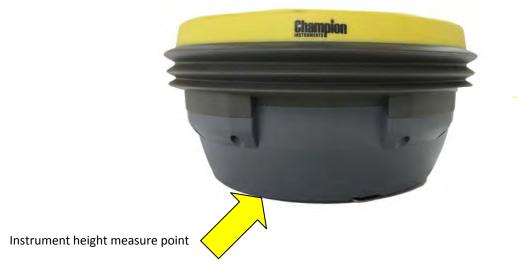

Figure 6-1 Instrument height measure point

3. Record point name, instrument S/N, instrument height and observed initiated time.

- 4. Turn on the instrument and set the main frame to static mode. A satellite flashing led means the instrument is searching for satellites. The position is fixed once the satellite led turns solid. The status led flashes due to the set collection interval. The default collection interval is 5 seconds, which means an epoch will be collected every 5 seconds. In static mode, the receiving led is off.
- Power off the instrument after the static survey is done and record the turn-off time.
- 6. Download and post-process the data.

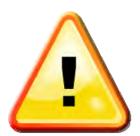

#### Note:

Do not move the tribrach or change the collection set while the instrument is collecting data.

# Download data with a pan drive

The TKO saves the files within a pan drive in file management so you can download the files by dragging and dropping them. Only static survey data can be downloaded.

The data of the TKO receiver can be downloaded with a pan drive using the Y data cable, by connecting one side to the PC USB port and the other to the 8-core jack of the main frame. Once connected, the RTK TKO new disk symbol shows up in the PC as the pan drive and you can copy the files directly.

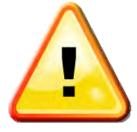

#### Note:

The serial port cannot be downloaded in the pan drive, in order to delete static data from the TKO receiver.

# Management software operation for static survey

#### Main functions of the TKO receiver static file management software:

- Delete original data
- Delete and format the entire memory
- Get parameters
- Set parameters
- Refresh information

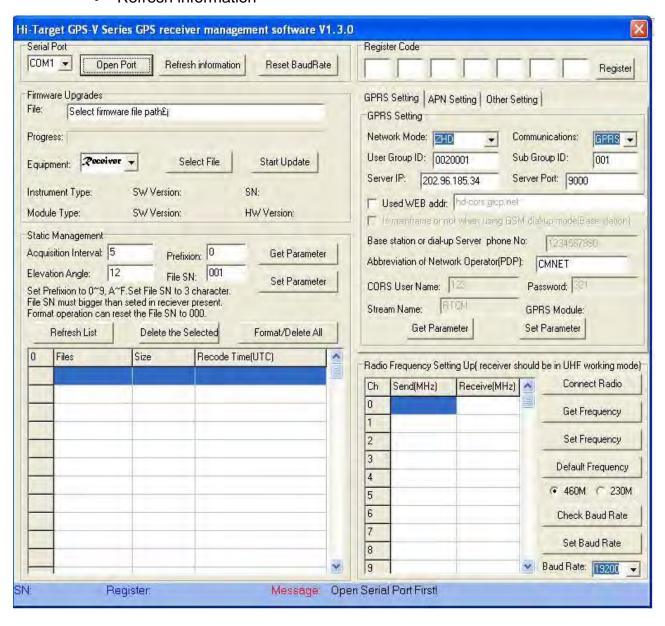

Figure 6-2

#### **Operating steps:**

- 1. Connect the Y type data cable to the 8-pin port of the TKO receiver and the serial port of PC.
- 2. Choose the correct PC port and click "open port"
- 3. Refresh information; the observation data files will be in the list
- 4. File name: 8 digit character: the first chart is replaced by an underline; the second, third, and fourth are the last two numbers of the receiver's S/N from which the data is collected; the fifth, sixth and seventh are the year-accumulated-date; the last chart is the collection period of the day.
- 5. Set up time: GNSS time.
- 6. Delete data: choose the data to delete, click delete files.
- 7. Change collection interval and satellite cutoff/elevation angle: input value and click set parameters. Click read parameters to view the original collection interval and satellite cutoff angle.

#### **Data processing procedures:**

- Run "HGO data processing software package", create new and set the project, and then set the coordinate system of the control network.
- 2. Import data, modify the antenna height, antenna type and antenna height measuring way of each observing file.
- 3. Process the base lines. For those baselines whose ratios are less than 3, observe the residual plot of the base line. Delete bad satellites, part of the observing data, or set the sampling interval and elevation mask angle in "static base line process setting."
- 4. Search for repeated base lines, closing error of base lines and closing ring.
  For big differences, change the setting of the base line and delete satellites or delete part of the observing data and re-process. If errors still exceed tolerances, choose delete base line. Re-search repeated base lines closing.

error of base lines and closing ring until the closing error meets the tolerance.

- 5. Check network map, set adjustment parameters.
- 6. Input the coordinate of the known point, process network adjustment.
- 7. Open "adjustment report" in the processing report manual and print the surveying result.

Please refer to the "HGO Data Processing Software Manual" to find more details on data processing.

CHAPTER

7

# **Technical Parameters**

#### Introduction

- Introduction
- Receiver
- UHF Radio Communication
- 3G/GPRS/GSM/CDMA/Internet Communication
- Ports
- Function Key and Indicator Led
- Intelligent Voice Module
- Accuracy
- Physical Features
- Working Environment

#### Introduction

This section lists all the Technical Parameters of the TKO GNSS RTK SYSTEM.

#### Receiver

- Pacific Crest DB970 GNSS 220 channel OEM board
- GPS: Synchronous tracking L1 C/A, L2E, L2C, L5
- GLONASS: Synchronous tracking L1 C/A, L1 P, L2 C/A(only for GLONASS M) and L2P
- SBAS: Synchronous tracking L1 C/A, L5
- GIOVE-A: synchronous tracking L1 BOC, E5A, E5B and E5AltBOC (optional)
- GIOVE-B: synchronous tracking L1 CBOC, E5A, E5B and E5AltBOC (optional)
- GALILEO: (Upgrade)
- Multiple high precision correlator for GNSS pseudorange measurements
- Very low noise GNSS carrier phase in Surveying, Accuracy < 1 mm within</li>
  - 1 HZ wide band
- Unprecedented low elevation-angle tracking technology
- Initialization time < 10 seconds</li>
- Initialization Reliability > 99.9%
- 1 Hz, 2 Hz, 5 Hz, 10 Hz, 20Hz and 50 Hz output (default 10Hz)
- Differential data format: CMR, CMR+, CMRx, RTCM 2.1, 2.2, 2.3, 3.0, 3.1

• Navigation Output Format: ASCII: NMEA-0183 GSV, AVR, RMC,

HDT, VGK, VHD, ROT, GGK, GGA, GSA, ZDA, VTG, GSTPJT, PJK,

BPQ, GLL, GRS, GBS.

Binary system: Trimble GSOF

#### **PCC** Radio Module

- Compatible with Trimble/Leica RTK Radio
- With differential transmit-receiver function the transmit power is adjustable to 0.1 w, 0.5w or 1 w
- Radio Frequency bands 430 MHz~470MHz with 32 flexible switching
- · channels and the baud rate of each channel can be customized.
- With top 19.2 Kbps wireless transmit speed
- Supports the following protocols:
  - o Transparent EOT Timeout
  - Transparent EOC Character
  - o Packet Switched
  - o TRIMTALK 450S
  - o TRIMMARK II/IIe
  - o TRIMTALK 3

- o TT450S
- o SATEL

#### **External PCC Radio**

- Original import PCC radio
- Input power: DC 9~30 V
- Transmit-receiver radio, adjustable power function. The top transmit power has 4W or 35 W options.
- Radio Frequency bands 430 MHz~ 470MHz with 32 flexible switching channels and with customized baud rates.
- Top 19.2 Kbps wireless transmit speed
   Supports the following protocols:
  - o Transparent EOT Timeout
  - Transparent EOC Character
  - Packet Switched
  - o TRIMTALK 450S
  - o TRIMMARK II/IIe
  - o TRIMTALK 3
  - o TT450S
  - o SATEL

# **3G/GPRS/GSM Network Communication**

Default Configuration with built in GPRS Internet Communication,
 with GPRS module in GM-200 and 3G Module in GM-300 options.

#### **Ports**

2 RS-232 serial ports

- 1 USB port
- 1 port for wireless blue-tooth communication
- 2 ports for external DC power supply (Multiplex)
- 1 SIM card slot for GSM
- 1 built-in communication module port

# **Function Key and LED**

- 3 Panel buttons to set all the functions: 1 power switch key and 2 functional keys
- 3 LEDs: 1 Satellite LED (Single color), 1 Communication LED
   ( Dual Color) ,1 Power LED ( Dual Color)

# **Intelligent Voice Module**

Broadcasts functions for each operation and status checks

# **Accuracy**

- Static, Fast Static: Horizontal: ± 3mm + 1ppm RMS
  - Vertical: ± 5mm + 1ppm RMS
- RTK Accuracy: Horizontal 1cm + 1ppm RMS

Vertical: 2cm + 1ppm RMS

# **Physical Features**

• ARM9 CPU with 64 M Flash Memory

- Size: Diameter: 7.68 in Height: 4.09 in
- Weight: 3.8 lbs (Incl. li-ion battery)
- Anti-impact from 2 meters, waterproof to 2 meters and completely dust-proof
- 2 Internal Li-ion batteries with 1400 mAh each, Voltage:7.4 V;
   Single battery working continuously: 8 hours in static mode (at 5 second epochs), 6 hours in GPRS mode, and 3 hours in 1 W transmitting power
- 6~36V external DC power
- Receiver Power Consumption: 2.5 W

#### **Environment**

- IP Standard: IP67, waterproof, completely dust-proof and anti-impact from 2 meters.
- Working temperature: -45C~ 65C, storage temperature: -55C~85C
- 100% Humidity non-condensing

CHAPTER

8

# **Ports and Main Accessory**

# Introduction

- Introduction
- Five-pin Port and Eight-pin Port
- Differential Antenna
- Y Style Data Cable

#### Introduction

This section will introduce the outlook and operation of the main ports and accessories for the TKO GNSS RTK SYSTEM.

# **Five-pin Port and Eight-pin Port**

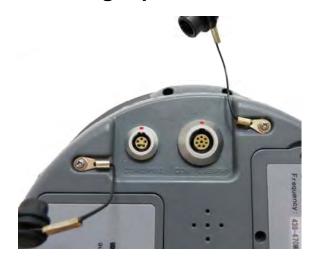

Figure 8-1 Five-pin Port and Eight-pin Port

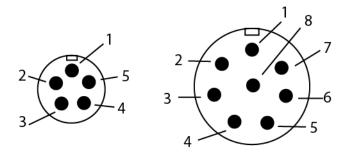

Figure 8-2 Five-pin Port Sketch Map Eight-pin Port Sketch Map

 Five-pin port: COM2/PW2 is used for the connection between the receiver mainframe and the external data link or the external power supply.

**Eight-pin port**: COM 1/USB/PW1 is used for the connection between the receiver mainframe and the computer or controller. It is also used for data download and data delete.

#### **Signal Definition**

| Small Five-pin Signal |                 | Larger Eight-pin Signal |                        |
|-----------------------|-----------------|-------------------------|------------------------|
| 1                     | GND earth       | 1                       | RXD Data input         |
| 2                     | GND earth 2     | 2                       | USB D-                 |
| 3                     | Vin Power Input | 3                       | USB D+                 |
| 4                     | RXD Data input  | 4                       | USB V+                 |
| 5                     | TXD Data output | 5 Vin Power input       |                        |
|                       |                 | 6                       | GC-2 Cable insert Mark |
|                       |                 | 7                       | TXD data output        |
|                       |                 | 8                       | GND earth              |

- 1. The cable Insert Mark GC-1,GC-2 signal works with the cable connect earth internal only.
- All the round pluges from Hi-Target are named the pin by positive counterclockwise; round pluges are named the pin by welding face counterclockwise.
- 3. All above output data (TXD) and input (RXD) signals are based on the receiver. TXD is a signal transmit line for the receiver and RXD is a receive line for the receiver.
- 4. The connection signals for the PC serial port DB9 are: 2 (RXD computer data signals to receive) 3( TXD computer data signals to transmit) and 5(GND earth).

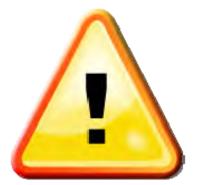

Note: All the above are for facing the main frame, it's the face icon for the socket of bottom main frame ( The plug welding surface)

#### **Differential Antenna**

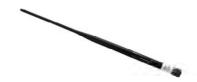

Figure 8-3 Differential Antenna for rover

The differential antenna is an essential part both to the Base and Rover with internal UHF radio. The UHF radio transmits the UHF differential signal from the Base to the Rover.

Differential Antenna Installation

Refer to Figure 8-4 and hold the bottom of the differential antenna and assemble it in a clockwise rotation. Disassemble the differential antenna using a counterclockwise rotation.

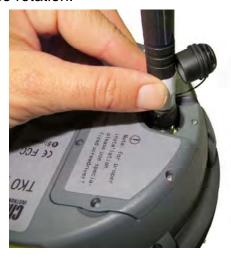

Figure 8-4 Installing the differential Antenna

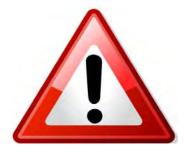

#### Warning:

When installing the differential antenna, rotate the bottom fixed nut of the differential antenna. Do not grip the top parts of the differential antenna, because it will cause a poor connection and reduce the working distance.

# Y Style Data Cable

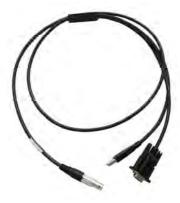

Figure 8-5 Y Data Cable

- Eight-pin Port: connect with the eight-pin port of the TKO receiver
- USB port: connect with the PC USB for data downloading from the TKO
- Serial port: connect with the PC serial port for TKO firmware upgrades, receiver settings, managing static data files and setting radio parameters.

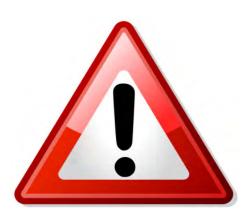

#### Warning:

- When connecting plugs in the TKO GNSS RTK system, (see below) be sure to align both red dots.
   Otherwise, it will bring damage to both the socket and plug. (See Figure 8-6)
- 2. When you finish your work, unplug the cable without spinning.
- 3. In order to protect the plug, carefully store the cable.

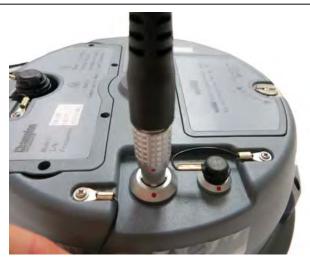

Figure 8-6

# **Attachment 2: Default Frequency list**

The default frequency list is as follows:

| Channels | 460 M Transmit<br>Frequency | 460 M Receiver<br>Frequency |
|----------|-----------------------------|-----------------------------|
| 1        | 464.5000                    | 464.5000                    |
| 2        | 464.5500                    | 464.5500                    |
| 3        | 469.5000                    | 469.5000                    |
| 4        | 469.5500                    | 469.5500                    |

# **Champion Instruments**

## **How-To Guide**

# **Table of Contents**

| Introduction | Welcome, Items Needed         | Pg. 1-2   |
|--------------|-------------------------------|-----------|
|              | and Abbreviations             |           |
| Chapter 1    | TKO Configuring               | Pg. 2 - 4 |
| Chapter 2    | <b>Collecting Static Data</b> | Pg 4-5    |
| Chapter 3    | <b>Downloading/Converting</b> | Pg. 5-9   |
|              | to RINEX.                     |           |
| Chapter 4    | <b>Submitting to OPUS</b>     | Pg. 9-14  |

## **Introduction:**

Welcome to Champion Instruments. This guide will show you how to set up the Champion TKO for static surveying, log the data, download the .ZHD file, convert it to RINEX and submit the RINEX file to the National Geodetic Survey (NGS) Online Positioning User Service (OPUS).

### The items you will need are:

- ✓ TKO
- ✓ Y-Cable
- **✓** Computer
- **✓** Rover Pole with Bi Pod
- ✓ Software
  - a. Hi Target GPS-V Series GPS receiver management Software v1.3.0
  - b. Hi-Target Geomatics Office (HGO)
- **✓** Internet connection.

#### **Abbreviations and Symbols:**

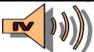

- = Intelligent Voice
- NGS = National Geodetic Survey
- OPUS = Online Positioning User Service
- **HGO = Hi Target Geomatics Office**
- ARP = Antenna Reference Point
- APC = Antenna Phase Center
- HGMS = Hi Target GPS-V Series GPS receiver management Software v1.3.0

# **Chapter 1 Configuring TKO**

#### **Steps:**

- 1. Power on computer.
- 2. Power on TKO. "Single Press"

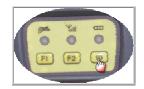

3. "Double Press"

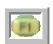

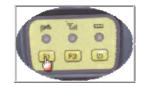

4. Listen to

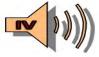

for "MODE"

5. Scroll rough the "Modes" by "Single Press" states "Static".

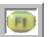

until

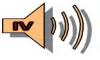

6. "Single Press"

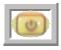

7. Plug in Y-Cable into bottom of TKO "COM1/PW1"

- 8. Plug in "COM" end into "COM 1" on computer.
- 9. "Double Click": "HGMS"
- 10. This is what should appear:

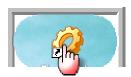

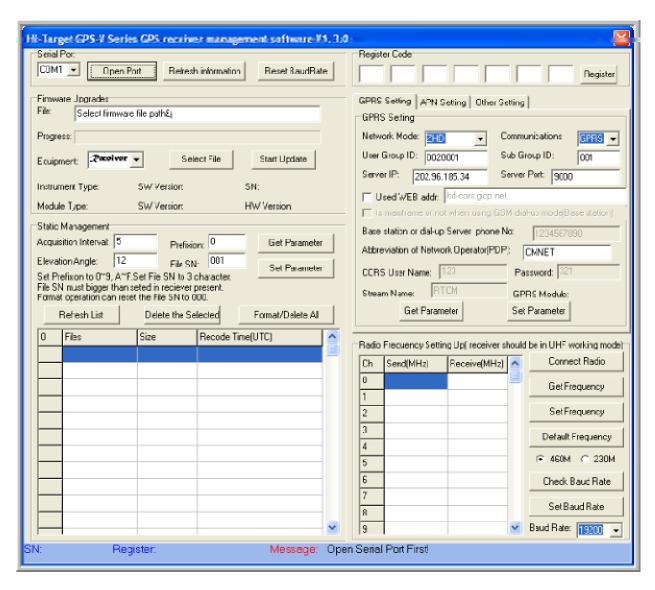

11. "Single Click" the "Open Port".

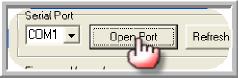

#### 12. Check the message.

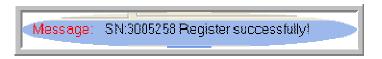

#### 13. Go to the "STATIC

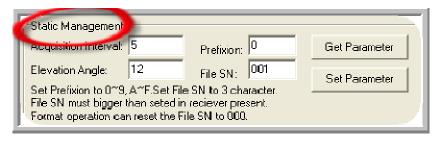

#### MANAGEMENT" area of the software.

- 14. Set the appropriate settings in the:
  - a. Acquistion interval = what epoch rate you desire to collect at.
  - b. Elevation Angle = Elevation Mask (Usually set to  $10^{\circ}$ ).
  - c. Prefixion = is the leading Character at the beginning of the file.
  - d. File SN = this will designate the session and naming convention.

# 15. "Single Click"

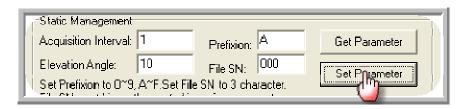

a. Check Message: If message

states:

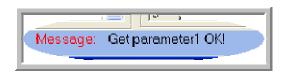

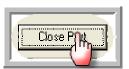

- b. "Single Click" "Close Port":
- 16. Power Down TKO. "Single Press and Hold"

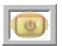

# **Chapter 2 Collecting Static Data**

- 1. Head to the field and Set up over desired Point.
- 2. Power on TKO. "Single Press"

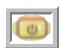

3. Listen for

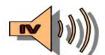

to say "TRACKING" then "Tracked".

4. "Double Press"

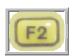

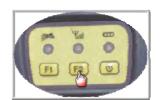

# You should hear 2 dings!!

- a. Then it will begin to Beep for every epoch of data the TKO is logging.
- 5. To Stop the Logging:
  - a. "Double Press"

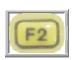

6. Power Down the TKO: "Single Press and Hold"

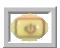

# **Chapter 3 Downloading/Converting to RINEX**

- 1. Return to office and Power on computer and verify Internet connection.
- 2. Power on TKO: "Single Press"

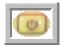

- 3. Plug in the Y-cable to the bottom of TKO "<u>COM1/PW1"</u> and utilize the USB connection from the Y-Cable to connect to PC.
- 4. Once connected:
  - a. Navigate to the

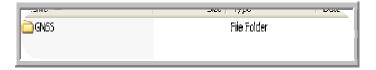

- b. "Double Click" "GNSS Folder" Select and copy your .ZHD file and place on your PC in desired location.
- 5. Navigate to the <u>HGO</u> Software and select ConvertRinex.exe through Start menu on your PC under all Programs.
- 6. "Single Click" the ConvertRinex.exe. This should appear:

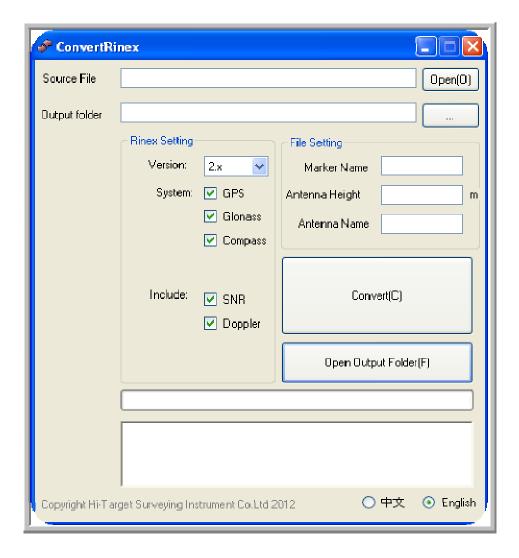

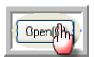

in the "Source File" section and Navigate to

your .ZHD static file and select it.

8. "Single Click":

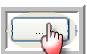

under the "Output Folder" section and Navigate

to where you want the RINEX file stored.

9. You should now see the paths of the .ZHD file in the Source file section and the path of the file to be stored in the output folder section as shown below:

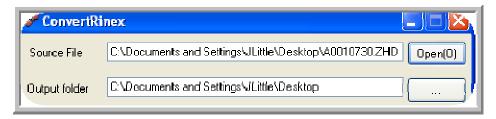

#### 10. You can now move to the: File Settings section.

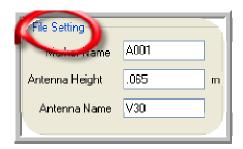

#### 11. Edit Settings:

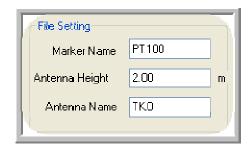

Marker Name = what Point Number or Point Name you desire to have stored in the RINEX Header

Antenna Height = what antenna height you used to the Bottom of antenna mount ARP in meters.

Antenna Name = TKO so that it is correctly stored in the RINEX header.

#### 12. Go to the RINEX Settings section: and UN-CHECK Compass:

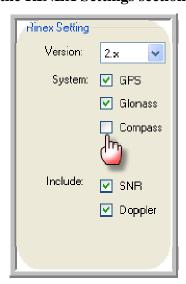

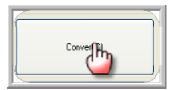

#### You should see this on your screen:

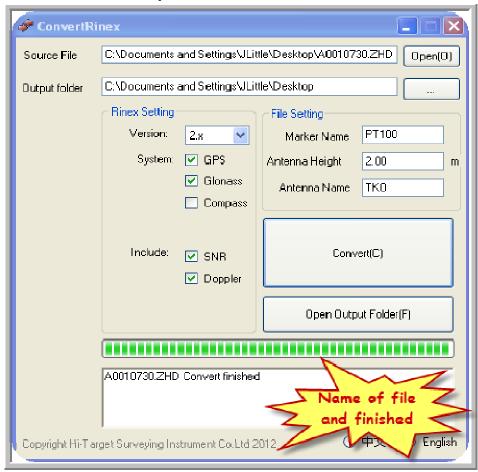

# **Chapter 4 Submitting to OPUS**

- 1. We are now ready to send RINEX file to OPUS:
  - a. Open internet browser
  - b. Go to: http://www.ngs.noaa.gov/
  - c. "Single Click":

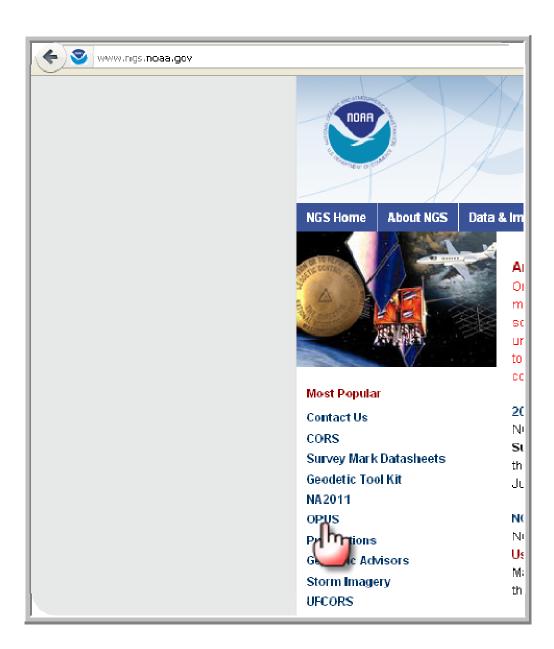

2. You should be redirected to the OPUS Home Page.

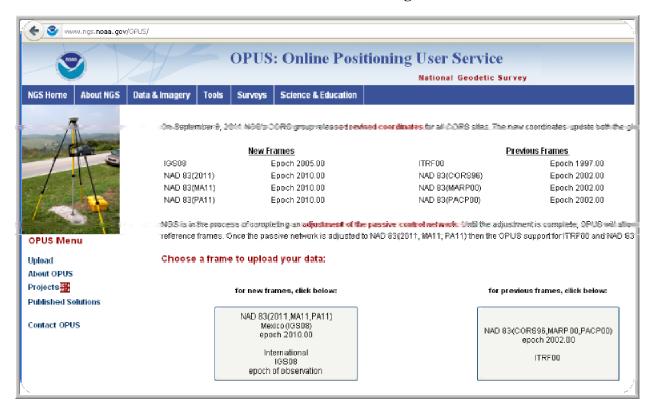

3. "Single Click" which reference frame your data should be processed in.

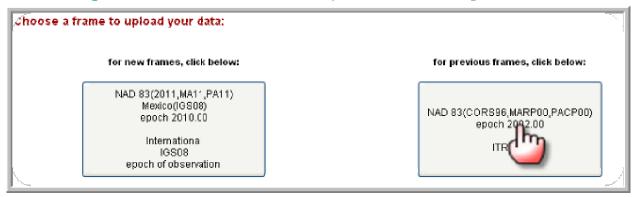

4. Your page should look like the below:

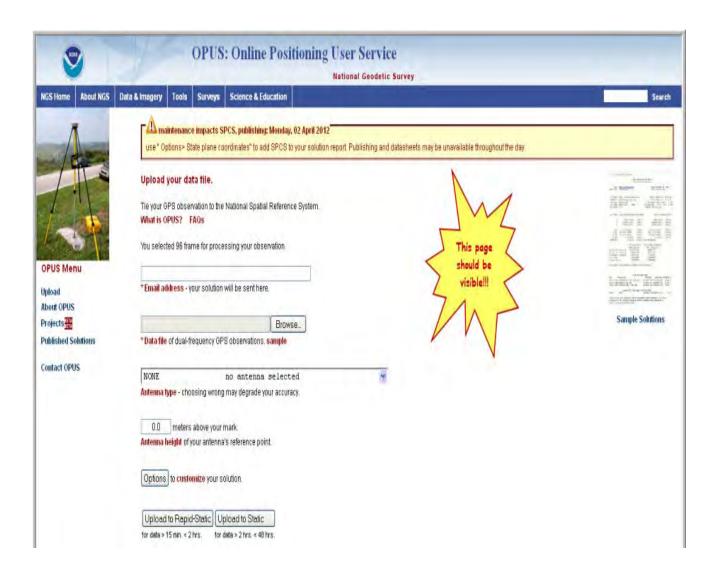

5. Type in your e-mail address: This is what e-mail your results will be sent to.

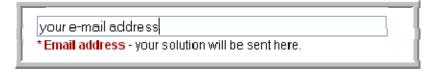

6. "Single Click"

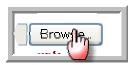

and navigate to and select your RINEX file.

It will have the 0 for observation in the end of the extension as shown here:

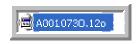

7. The file path should now be filled like this:

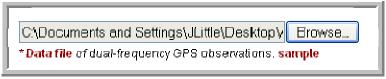

- 8. Chose CHATKO antenna type.
- 9. Enter Your Antenna Height from the bottom of antenna ARP + APC offset which is currently 101mm. For example 2 m rod + 101mm = 2.101m as shown below:

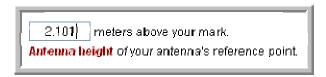

This will get you to the correct position from APC to your mark on the ground correctly in the OPUS results.

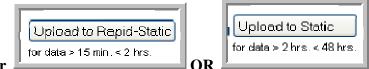

- 10. Now select either OR depending on collection time and or desired precision. Please read the OPUS information to choose correctly.
- 11. Now you will receive conformation that your file has been sent:

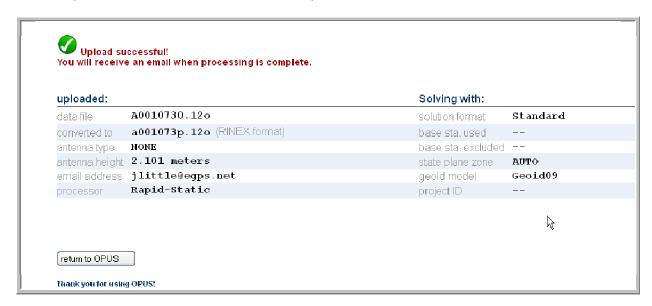

#### 12. Check e-mail

- a. Open and review results: As per the NGS guidelines.
- b. Choose your coordinates from correct reference frame.

You are Finished!!!

# **Champion Instruments**

## **How-To Guide**

# **Table of Contents**

| Introduction | Welcome, Items Needed        | Pg. 1-2   |
|--------------|------------------------------|-----------|
|              | and Abbreviations            |           |
| Chapter 1    | <b>Preparing SIM for TKO</b> | Pg. 2 - 6 |
| Chapter 2    | Configuring TKO              | Pg 6-12   |
| Chapter 3    | Setting up SurvCe            | Pg. 12-29 |

# **Introduction:**

Welcome to Champion Instruments. This guide will show you how to set up the Champion TKO for Real Time Network (RTN) operations utilizing a SIM card from AT&T in the head of the receiver. This can be used for dialing up into the RTN with Carlson SurvCe version 2.58.

### The items you will need are:

- ✓ TKO
- **✓** Scepter
- ✓ USB Cable
- ✓ Y-Cable
- **✓** Computer
- **✓** Rover Pole with Bi Pod
- ✓ Software
  - a. Hi Target GPS-V Series GPS receiver management Software v1.3.0
  - b. Carlson SurvCe 2.58
  - c. Active Sync

#### **Abbreviations and Symbols:**

• = Intelligent Voice

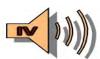

• HGMS = Hi Target GPS-V Series GPS receiver management Software v1.3.0

# **Chapter 1 Preparing SIM for TKO**

# **Steps:**

1. Power on computer.

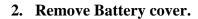

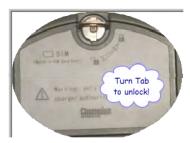

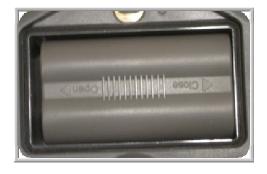

3. Remove battery

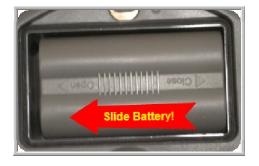

4. Unlock SIM Card Holder.

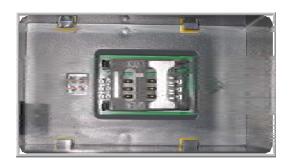

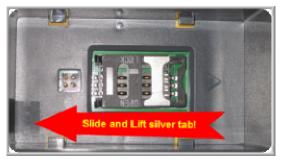

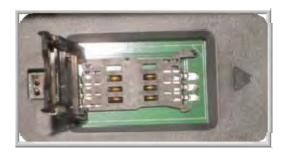

5. Insert SIM Card in slot by sliding between silver and black casing.

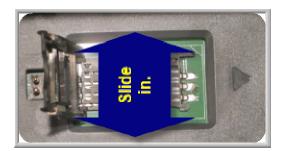

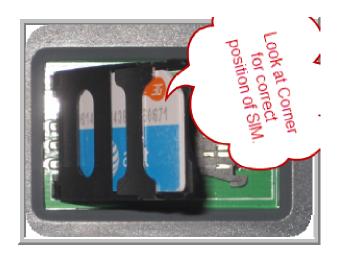

6. Close SIM Card casing and Lock into place.

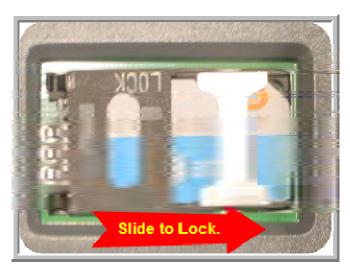

7. Insert Battery and Replace battery cover!

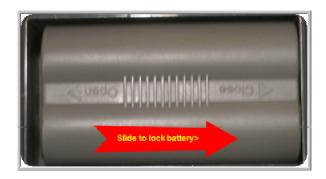

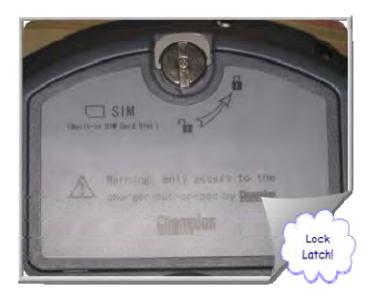

8. Power on TKO. "Single Press"

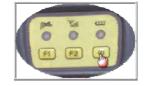

9. "Double Press"

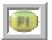

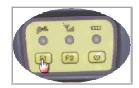

10. Listen to

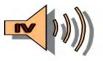

for "MODE"

11. Scroll rough the <u>"Modes"</u> by "Single Press" states <u>"Rover"</u>.

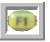

until

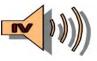

12. "Single Press"

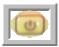

13. "Double Press"

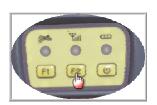

14. Listen to

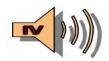

for "Communication".

15. Scroll through "Single Press" Rover".

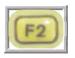

until

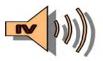

Sais "GSM

16. "Single Press"

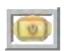

# **Chapter 2 Configuring TKO**

- 1. Plug in Y-Cable into bottom of TKO "COM1/PW1"
- 2. Plug in "COM" end into "COM 1" on computer.
- 3. "Double Click": "HGMS"

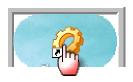

#### 4. This is what should appear:

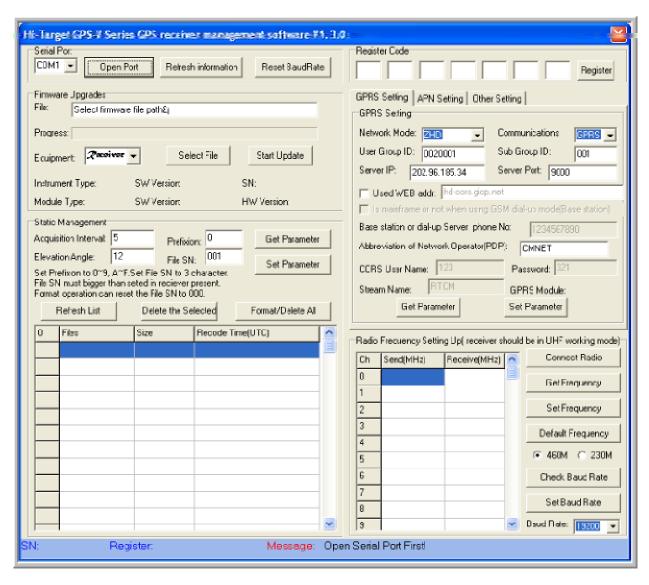

5. "Single Click" the "Open Port".

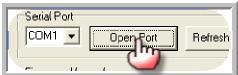

6. Check the message.

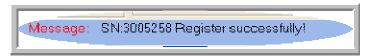

#### 7. Go to the "GPRS Settings" area of the software.

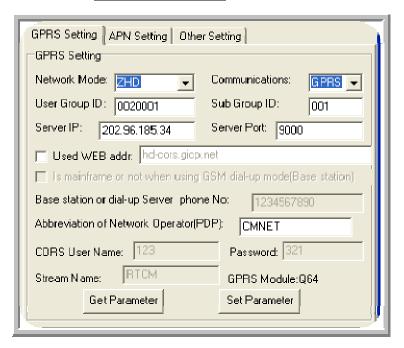

#### 8. Set the appropriate settings:

- a. Network Mode = VRS
- b. Communications = GPRS
- c. Server IP= RTN Providers IP Address.
- **d.** Server Port = RTN Port number.
- e. Abbreviation of Network Operator (PDP) = this should be obtained from AT&T. Here I have a Q64 type of SIM so I set it to: "broadband"
- f. CORS User Name: =RTN provider should give you an NTRIP User Name.
- g. Password = RTN provider should give you an NTRIP password.
- h. Stream Name: = the mounting point Name you desire to log into.

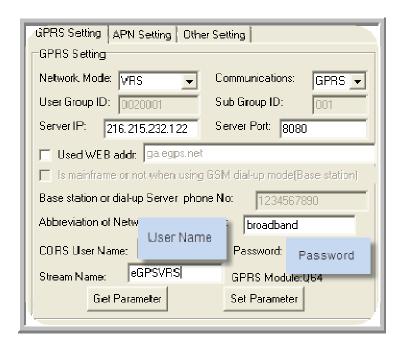

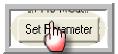

# a. Check Message: If message

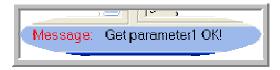

# 10. "Single Click"

states:

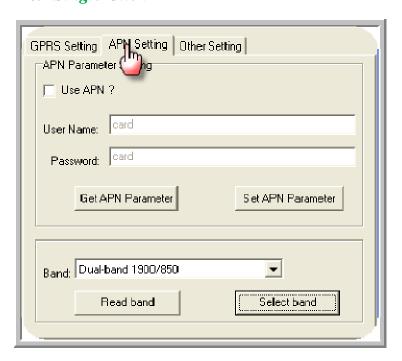

# 11. Go to the "Band" section and choose "Dual- Band 1900/850"

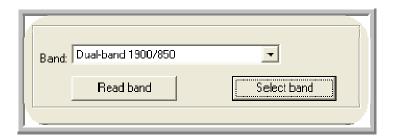

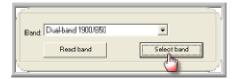

## 13. Listen to

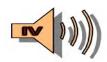

say "Online".

# 14. Run test by choosing the "Other Setting" tab and "Single Click"

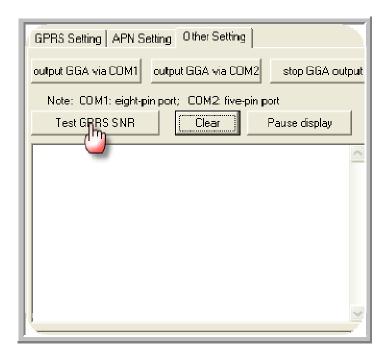

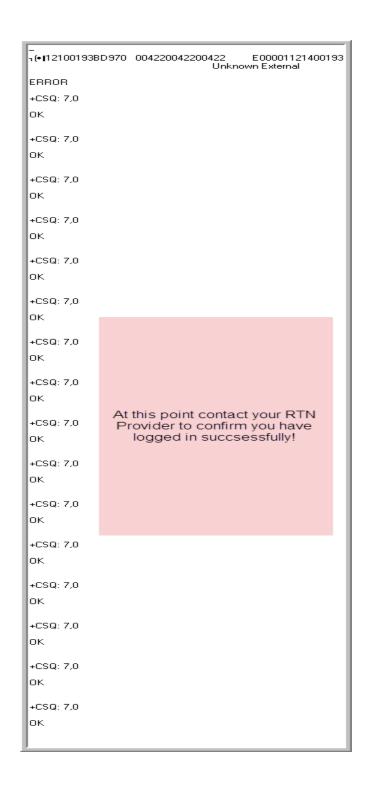

# 15. "Single Click" "Close Port":

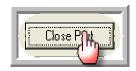

16. Power Down TKO. "Single Press and Hold"

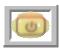

# **Chapter 3 Setting up SurvCe**

- 1. Head to the field.
- 2. Power on TKO. "Single Press"

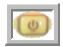

- 3. Listen for

to say <u>"TRACKING"</u> then <u>"Tracked"</u>.

4. <u>Listen for</u>

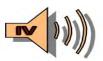

to say "Online".

You should hear 1 ding!!

# 5. Get Scepter and Power on. "Single Press"

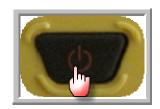

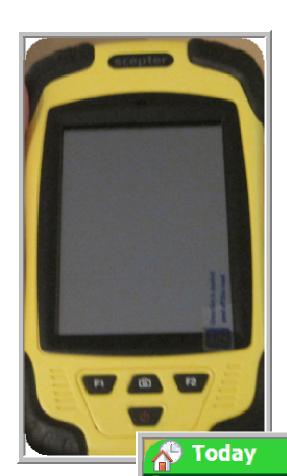

6. "Single Click"

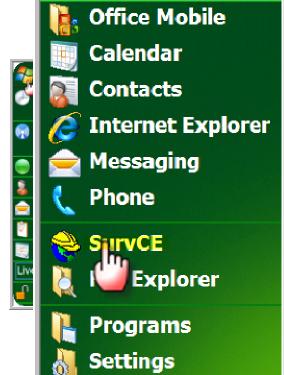

Help

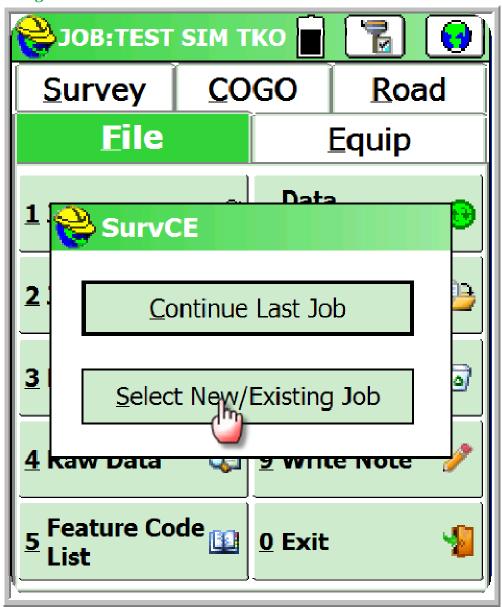

## 9. Create a job Name:

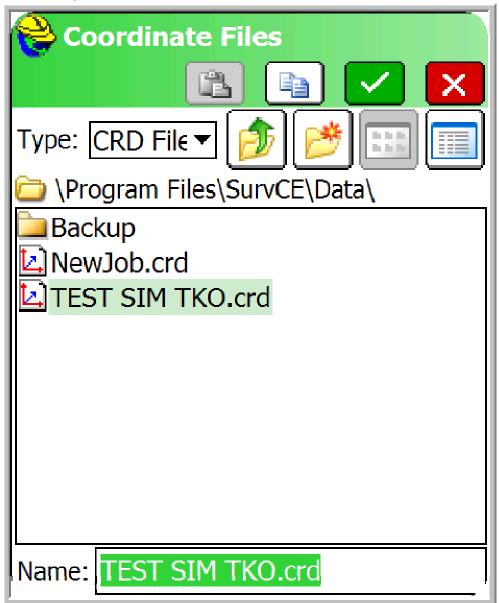

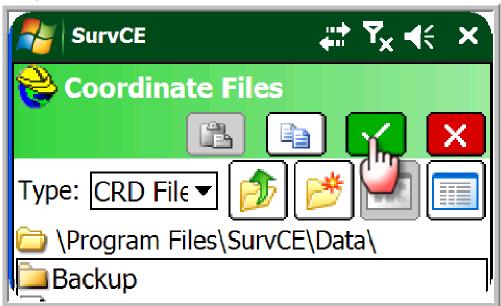

11. Choose correct job settings. "Single Click"

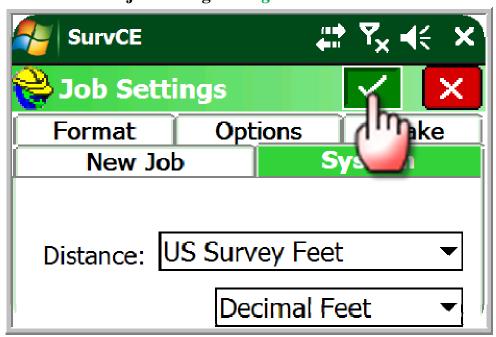

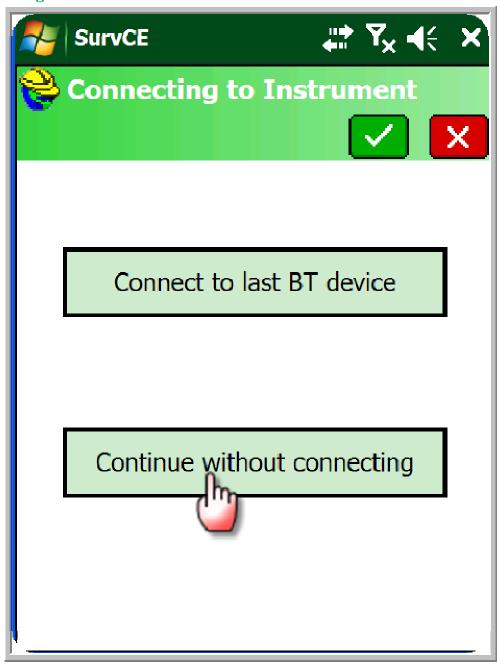

13. "Single Click"

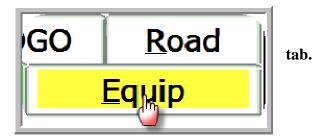

97

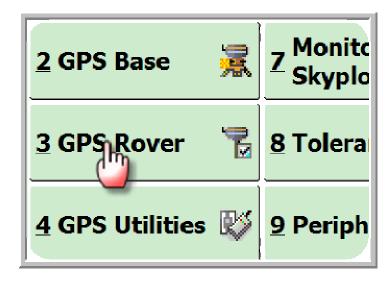

15. Select Champion Instruments from the "Manufacturer" Drop Down Menu and Champion TKO from the Model Drop Down Menu. Then "Single Click"

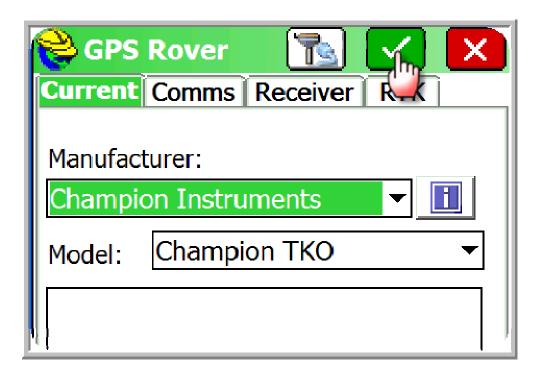

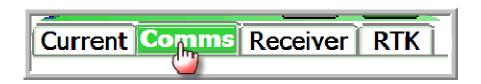

17. Select Bluetooth from the Type drop down menu and Windows Mobile from the BT Type drop down menu. Then "Single Click"

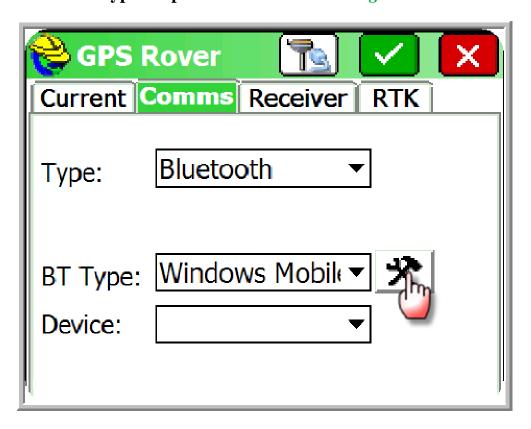

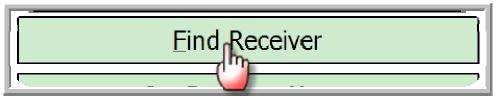

**19.** 

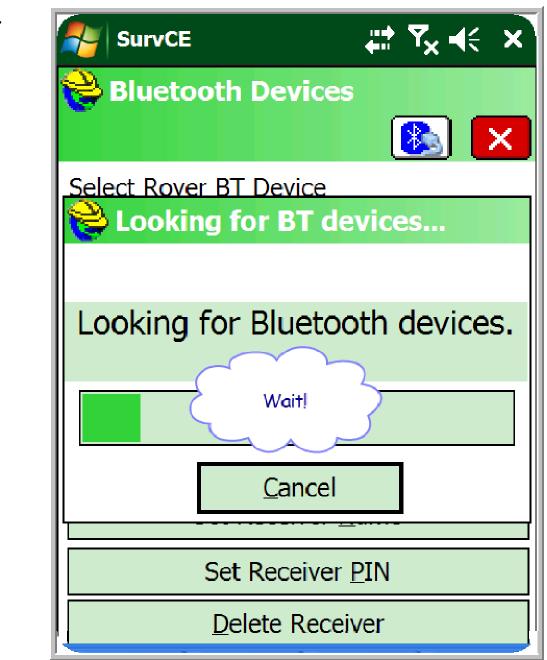

20. Select the correct receiver serial number.

Please select from these available device 3005229

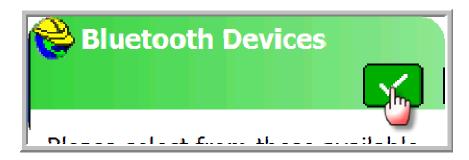

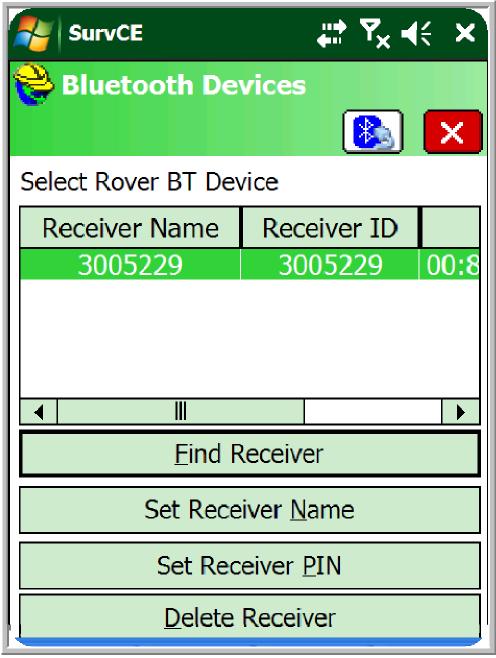

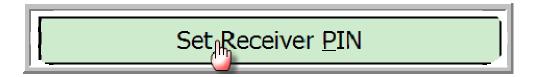

# 23. Type in 1234 and "Single Click"

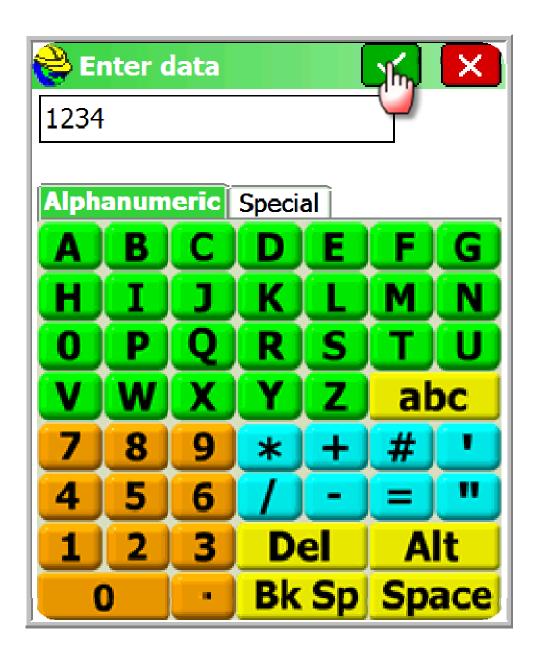

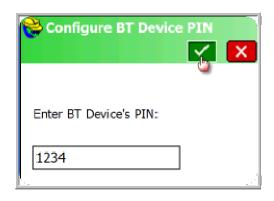

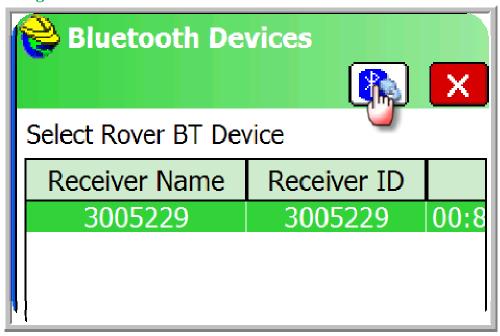

**26.** 

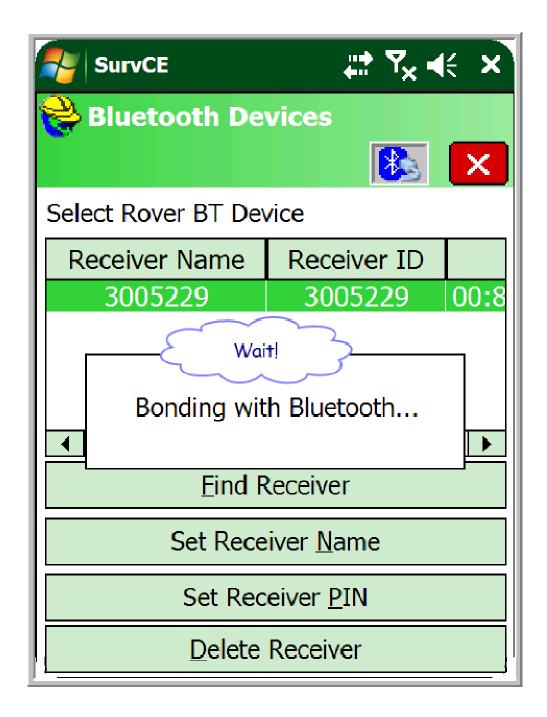

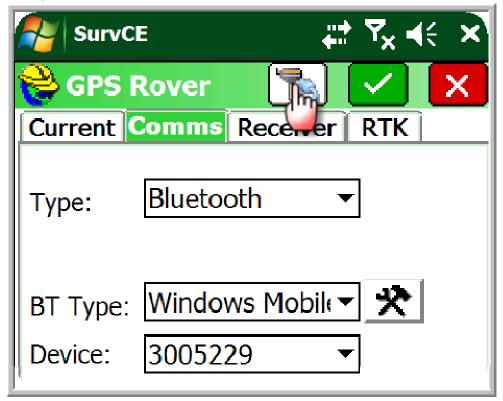

GPS Rover

Current Comms Receiver RTK

Connecting to Instrument

Wait for succssessful connection!

Cancel

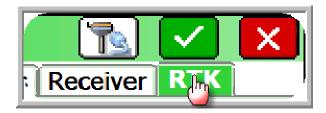

- 30. Select Internal GSM from the Device: Drop down tab.
  - a. Select NTRIP from the Network drop down tab.

### 31. "Single Click"

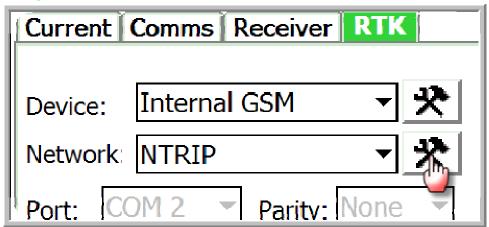

- 32. Give a name to your connection for RTN.
  - a. Type in IP. Address from RTN provider.
  - b. Type in Port from RTN Provider.
  - c. Type in User Name and Password from RTN provider.

Note this information should be the same as you typed into the TKO receiver on step # 24 above. Chapter 1

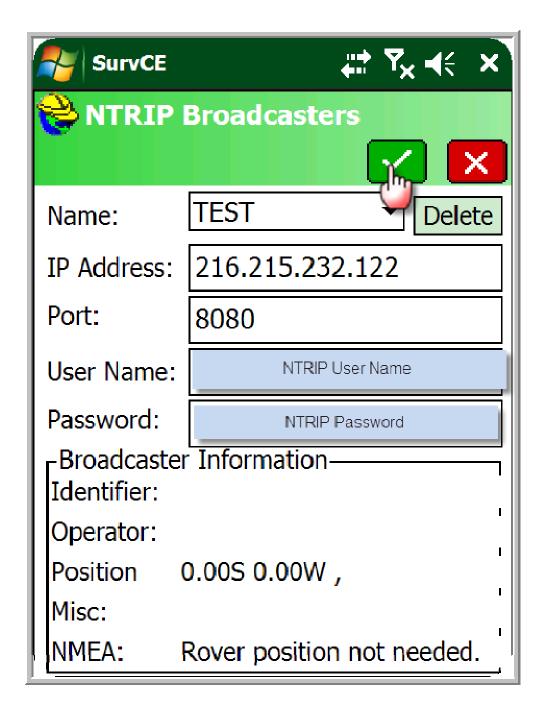

Once the Broad caster loads all the mounting points you are ready to dial in for RTK corrections.

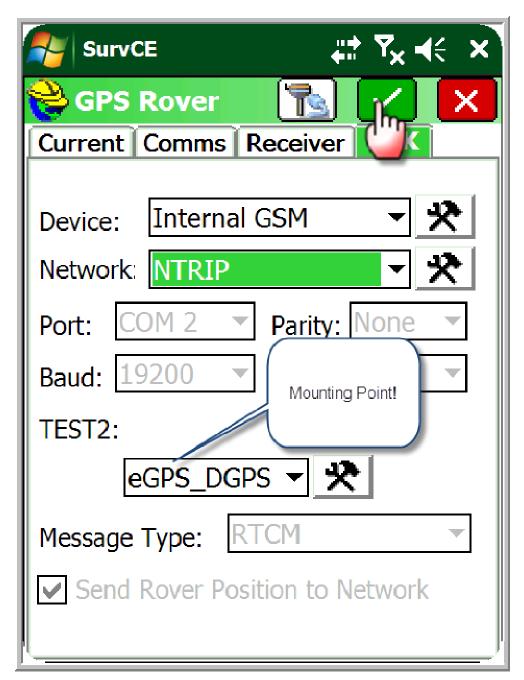

You are Finished!!!